ΤΕΙ Λάρισας

Σύστημα Αξιολόγησης Αιτήσεων Συνεργατών ΤΕΙ Λάρισας

Οδηγός χρήστη

# Περιεχόμενα

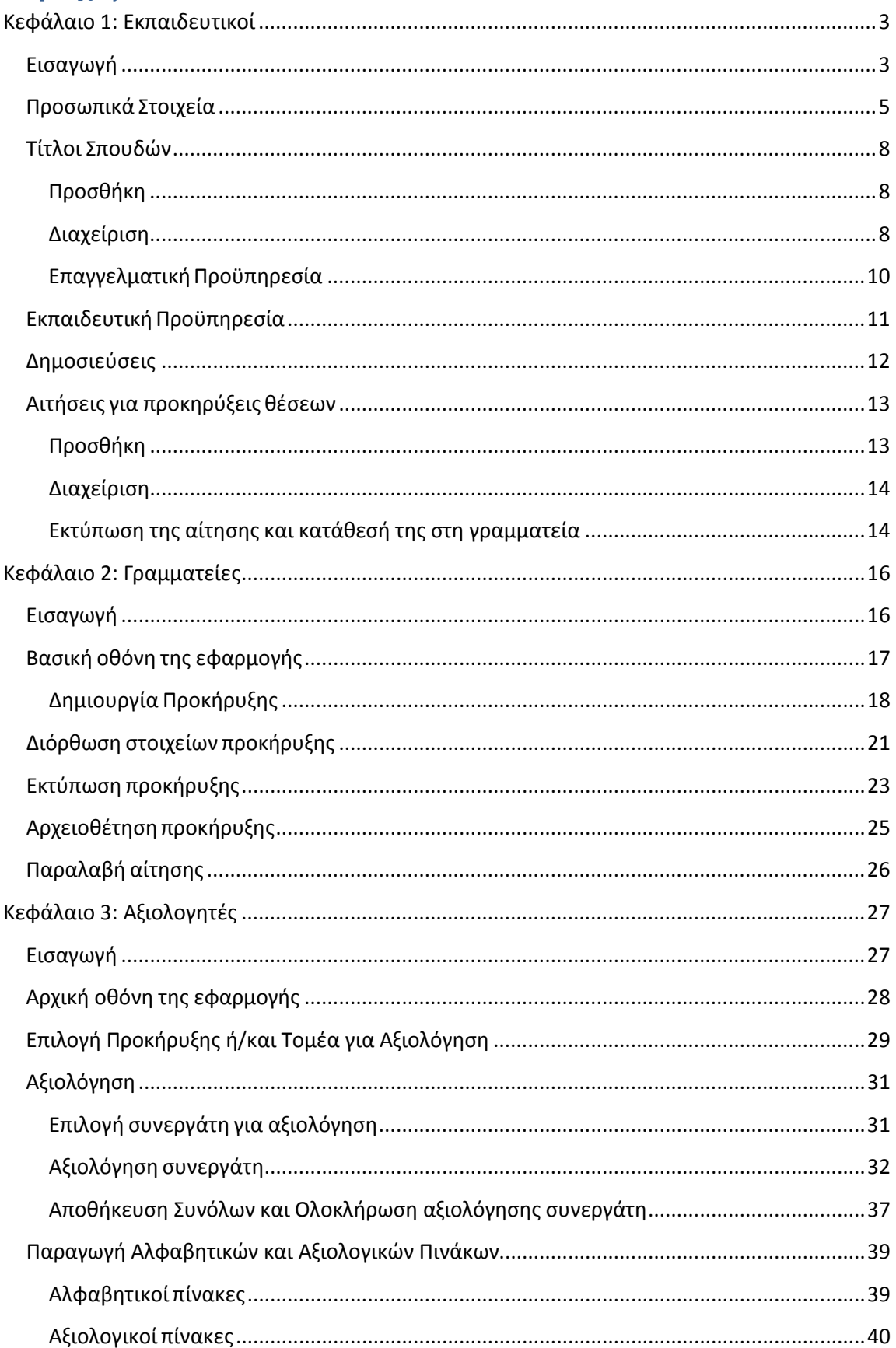

# <span id="page-2-0"></span>**Κεφάλαιο 1: Εκπαιδευτικοί**

# <span id="page-2-1"></span>**Εισαγωγή**

Το σύστημα διαχείρισης αιτήσεων εκτάκτων εκπαιδευτικών (συνεργατών) του ΤΕΙ Λάρισας, αποσκοπεί στην διευκόλυνση της διαδικασίας αξιολόγησης των αιτήσεων των συνεργατών του ιδρύματος για όλους τους εμπλεκόμενους φορείς, αλλά κυρίως στην διευκόλυνση των επιτροπών αξιολόγησης των τμημάτων.

Για τον σκοπό αυτό απαιτείται η συμμετοχή των συνεργατών, οι οποίοι θα πρέπει με την χρήση του συστήματος να κάνουν τα ακόλουθα:

- 1. Να συμπληρώσουν τα προσωπικά τους στοιχεία
- 2. Να συμπληρώσουν τα διάφορων ειδών στοιχεία (τίτλους σπουδών, προϋπηρεσία, δημοσιεύσεις) που διαθέτουν. **Σημειώστε πως ειδικά για τις εκπαιδευτικές προϋπηρεσίες αν διδάσκει κάποιος συνεργάτης το ίδιο μάθημα για πολλά χρόνια, δίνεται η δυνατότητα εισαγωγής της πρώτης εγγραφής και στην συνέχεια η δυνατότητα αντιγραφής του στοιχείου για τις επόμενες φορές αλλάζοντας μόνο τις ημερομηνίες.** Φυσικά η εισαγωγή μπορεί να γίνει και χωρίς αντιγραφή, αλλά ίσως η αντιγραφή είναι ταχύτερος τρόπος για παρόμοια στοιχεία.
- 3. Να κάνουν τις αιτήσεις και μέσω του συστήματος (επιπροσθέτως με τις έντυπες αιτήσεις και τα δικαιολογητικά τα οποία θα καταθέσουν στις γραμματείες των τμημάτων ως συνήθως). Επισημαίνεται πως για να εξασφαλισθεί ότι τα στοιχεία που περάστηκαν στο σύστημα δεν διαφέρουν από αυτά που αναγράφονται στην έντυπη αίτηση που καταθέτει ο υποψήφιος στην γραμματεία του τμήματος, η έντυπη αίτηση εξάγεται από το σύστημα με μορφή αρχείου PDF αφού περαστούν όλα τα στοιχεία. Στην συνέχεια οι υποψήφιοι θα εκτυπώσουν αυτό το αρχείο και θα καταθέσουν την αίτηση αυτή που εκτύπωσαν στην γραμματεία μαζί με τα απαραίτητα δικαιολογητικά (π.χ. αποδεικτικά προϋπηρεσίας, θεωρημένα αντίγραφα πτυχίων κλπ.)

Ο οδηγός χρήστη δίνει κάποιες συνοπτικές οδηγίες για το πώς μπορούν οι συνεργάτες του ιδρύματος να πετύχουν τα παραπάνω χρησιμοποιώντας το σύστημα.

**Είναι πολύ σημαντικό μετά την υποβολή της αίτησης και μέχρι το πέρας της διαδικασίας αξιολόγησης να μην τροποποιήσετε τα στοιχεία σας (τίτλους σπουδών, προϋπηρεσίες, δημοσιεύσεις), διότι αυτά τα στοιχεία διασταυρώνονται με τα δικαιολογητικά που υποβάλλετε στις γραμματείες των τμημάτων από τις επιτροπές αξιολόγησης.**

# **Βασική οθόνη της εφαρμογής**

Όταν συνδεόμαστε με το σύστημα για πρώτη φορά μετά την επιτυχή εγγραφή μας και την επιβεβαίωση του λογαριασμού μας, βλέπουμε την οθόνη της Εικόνας 1.

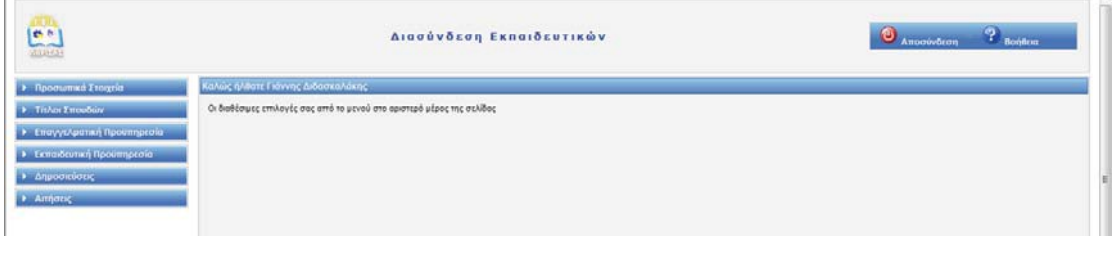

### **Εικόνα 1**

Οι διάφορες επιλογές μας είναι διαθέσιμες από το μενού στο αριστερό μέρος της σελίδας. Μετά την χρήση της εφαρμογής μπορούμε να αποσυνδεθούμε κάνοντας κλικ στον σύνδεσμο «Αποσύνδεση» στο πάνω μέρος της σελίδας. Με τον σύνδεσμο «Βοήθεια» ανοίγει το παρόν εγχειρίδιο χρήσης του συστήματος.

# <span id="page-4-0"></span>**Προσωπικά Στοιχεία**

Επιλέγοντας το μενού «Προσωπικά Στοιχεία» Æ «Ενημέρωση» εμφανίζεται η οθόνη ενημέρωσης των προσωπικών μας στοιχείων. Στην οθόνη αυτή μπορούμε να τροποποιήσουμε τα στοιχεία μας, τα οποία αρχικά είναι όπως είχαν εισαχθεί κατά διαδικασία εγγραφής μας στο σύστημα. Το μόνο από τα στοιχεία που δεν μπορούμε να τροποποιήσουμε είναι το αναγνωριστικό εισόδου (username).

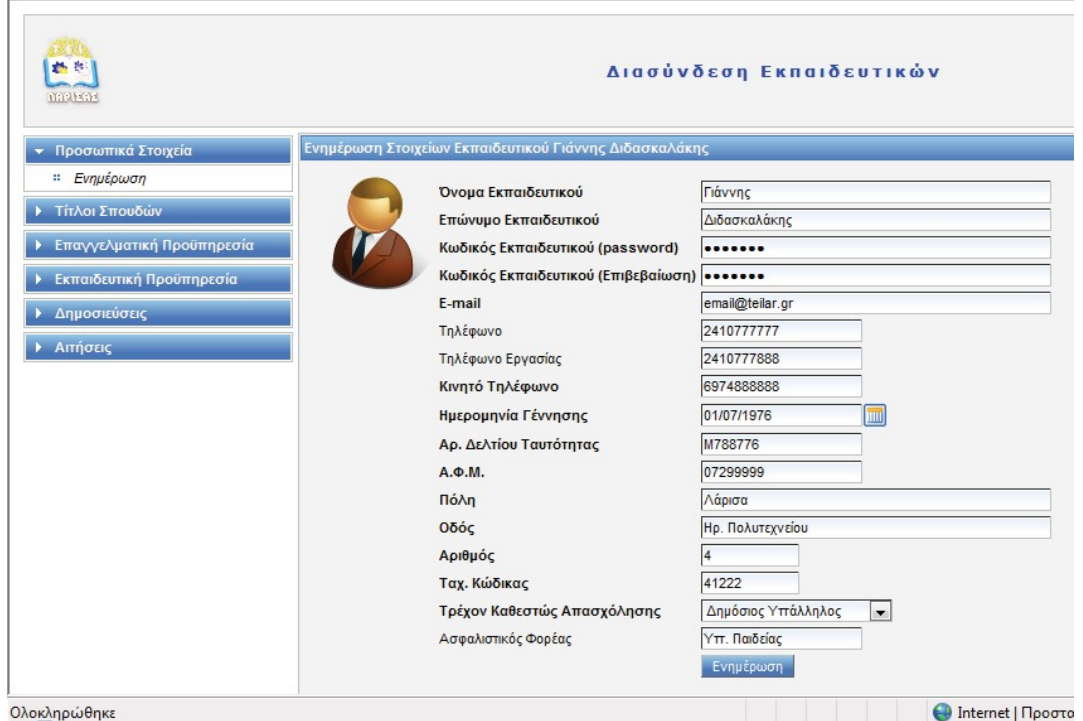

#### **Εικόνα 2**

Επειδή η εισαγωγή ημερομηνιών υπάρχει σε αρκετά σημεία της εφαρμογής, θα πρέπει να διευκρινίσουμε την χρήση του συστατικού εισαγωγής ημερομηνιών, το οποίο στην συγκεκριμένη οθόνη εμφανίζεται όταν επιλέγουμε την ημερομηνία γέννησης (Εικόνα 3)

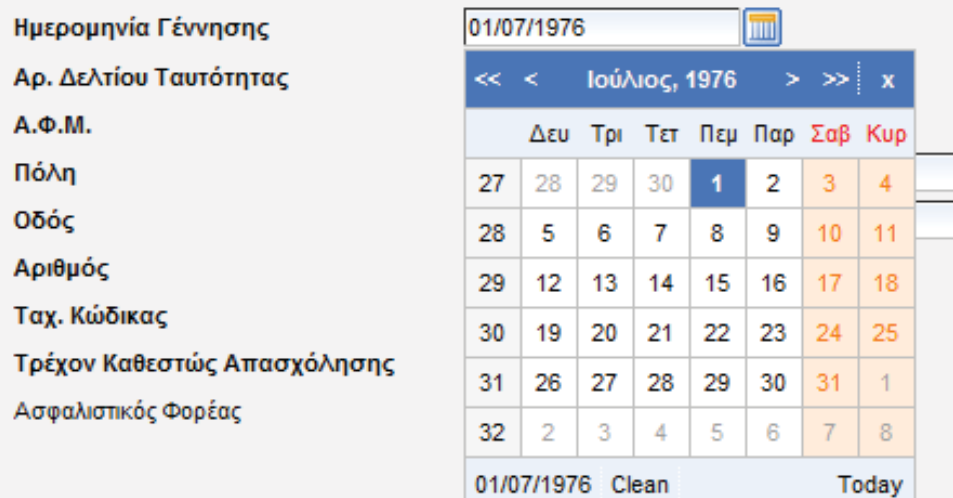

**Εικόνα 3**

Μπορείτε να επιλέξετε την ημερομηνία κάνοντας κλικ πάνω στην ημέρα. Αν θέλετε να αλλάξετε μήνα και να πάτε στον προηγούμενο μήνα κάνετε κλικ στο πλήκτρο < (δίπλα από το «Ιούλιος, 1976» στο παράδειγμα της εικόνας). Παρομοίως για τον επόμενο μήνα κάνετε κλικ στο πλήκτρο >. Για το προηγούμενο έτος στο πλήκτρο << και για το επόμενο έτος στο πλήκτρο >>. Για καθαρισμό της ημερομηνίας κάνετε κλικ στο πλήκτρο «Clean» στο κάτω μέρος του συστατικού, ενώ για την επιλογή της σημερινής ημερομηνίας στο πλήκτρο «Today». Για ακύρωση και επαναφορά της ήδη εισαχθείσας ημερομηνίας κάνετε κλικ στο X. Σε πολλές περιπτώσεις όμως είναι χρήσιμο να μεταβούμε σε μία ημερομηνία που βρίσκεται αρκετά χρόνια πριν (για παράδειγμα στην ημερομηνία γέννησης). Σε αυτές τις περιπτώσεις πατήστε το πλήκτρο της εμφάνισης ημερομηνίας (στην Εικόνα 4 αυτό είναι το πλήκτρο που γράφει «Ιούλιος 1976») και επιλέξτε από εκεί το έτος και τον μήνα που θέλετε. Στην συνέχεια (αφού πατήσετε το ΟΚ) θα έχει εμφανισθεί ο μήνας και το έτος αυτό για να επιλέξετε την συγκεκριμένη ημερομηνία που επιθυμείτε.

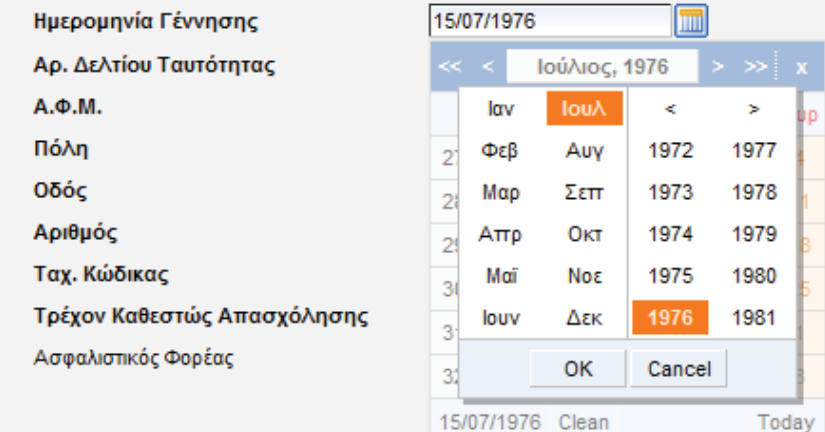

#### **Εικόνα 4**

Σε όλες τις οθόνες εισαγωγής στοιχείων έχει γίνει μία προσπάθεια επιβεβαίωσης των στοιχείων που εισάγονται έτσι ώστε να αποφευχθούν τυχόν λάθη. Τα στοιχεία που είναι απαραίτητα έχουν έντονες (Bold) ετικέτες και θα πρέπει να τα εισάγετε. Αν δεν το κάνετε το σύστημα δεν θα δεχθεί την εισαγωγή των εγγραφών. Επίσης έχει γίνει μία προσπάθεια να ελέγχονται μορφολογικά κάποια στοιχεία (για παράδειγμα το email πρέπει να έχει έγκυρη μορφή, τα αναγνωριστικά εισόδου με λατινικούς χαρακτήρες κλπ.)

**Σημαντικό: Η εισαγωγή των στοιχείων σας (Τίτλοι σπουδών, προϋπηρεσίες και δημοσιεύσεις) γίνεται μόνο μία φορά. Μπορείτε να προσθέτετε στο μέλλον νέα στοιχεία καθώς τα αποκτάτε, άσχετα από την διαδικασία υποβολής αιτήσεων και της αξιολόγησής τους. Το σύστημα δηλαδή θα είναι διαθέσιμο συνεχώς και όχι μόνο κατά την περίοδο υποβολής των αιτήσεων. Η εισαγωγή αυτών των στοιχείων είναι απαραίτητη για την αξιολόγηση μέσω του συστήματος. Επειδή το σύστημα δεν μπορεί να διακρίνει μεταξύ ενός συνεργάτη που ξέχασε να περάσει τα στοιχεία του και απλά έκανε αίτηση και ενός συνεργάτη που θέλει να κάνει αίτηση παρότι δεν έχει τίτλους σπουδών ή προϋπηρεσίες, θα δεχτεί αιτήσεις ακόμη και αν δεν συμπληρώσετε κανένα στοιχείο. Παρόλα αυτά οι επιτροπές αξιολόγησης δεν θα μπορούν να δουν τα στοιχεία σας στο σύστημα ακόμη και αν έχετε καταθέσει τα αντίστοιχα δικαιολογητικά στις Γραμματείες. Είναι λοιπόν**

**σημαντικό να περάσετε όλα τα στοιχεία σας (Τίτλους σπουδών, Επαγγελματικές και Εκπαιδευτικές Προϋπηρεσίες και Δημοσιεύσεις) πριν υποβάλλετε αιτήσεις. Όπως ήδη αναφέραμε αυτά τα στοιχεία δεν θα πρέπει να μεταβάλλονται κατά την περίοδο της αξιολόγησης των αιτήσεων.**

# <span id="page-7-0"></span>**Τίτλοι Σπουδών**

### <span id="page-7-1"></span>**Προσθήκη**

Από την επιλογή «Τίτλοι Σπουδών»  $\rightarrow$  «Προσθήκη», προσθέτετε τους τίτλους σπουδών σας (Εικόνα 5).

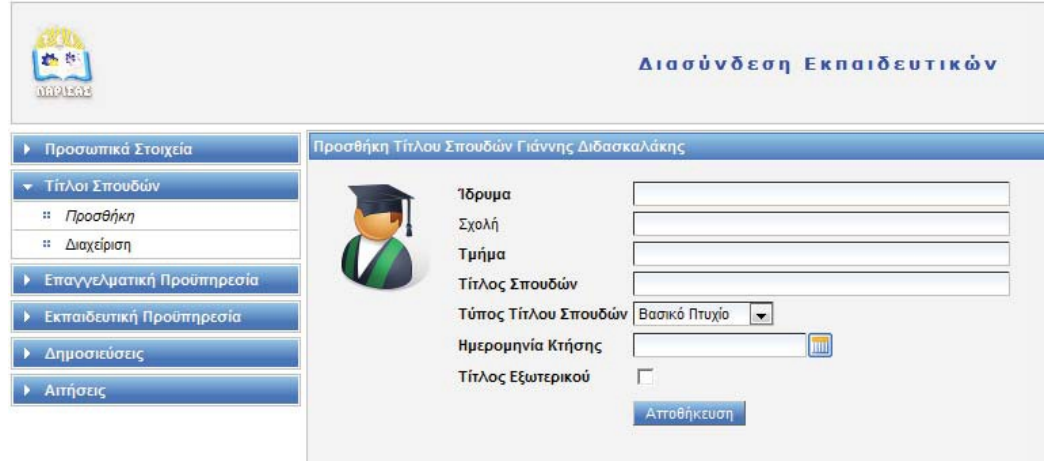

#### **Εικόνα 5**

Αν ο τίτλος σπουδών είναι του εξωτερικού, θα πρέπει να κάνετε κλικ στο πλήκτρο ελέγχου «Τίτλος Εξωτερικού». Σε αυτή τη περίπτωση θα εμφανισθεί ένα πλαίσιο κειμένου (Εικόνα 6), στο οποίο θα πρέπει να βάλετε την απόφαση αναγνώρισης από το ΔΙΚΑΤΣΑ ή τον ΔΟΑΤΑΠ. Χωρίς την απόφαση αυτή ο τίτλος σπουδών εξωτερικού δεν μπορεί να καταχωρηθεί.

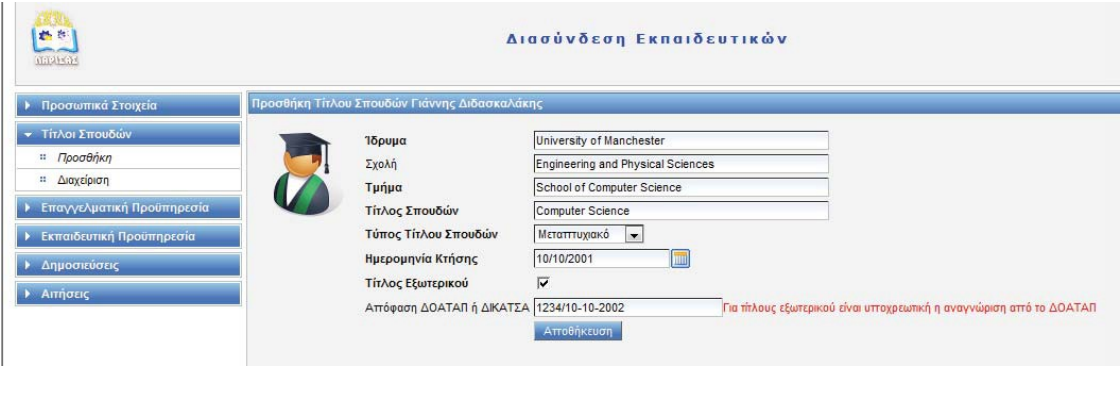

# **Εικόνα 6**

### <span id="page-7-2"></span>**Διαχείριση**

Από την επιλογή «Τίτλοι Σπουδών» Æ «Διαχείριση» εμφανίζονται όλοι οι τίτλοι σπουδών που έχετε περάσει στο σύστημα. Η εμφάνιση γίνεται από τα σημαντικότερα πτυχία (Διδακτορικό, Μεταπτυχιακό) προς τα λιγότερο σημαντικά (Βασικό πτυχίο) και με χρονολογική σειρά για τα πτυχία των ίδιων τύπων (Εικόνα 7).

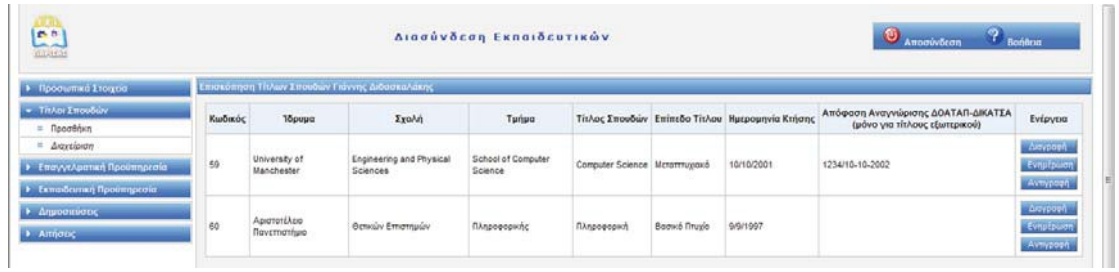

#### **Εικόνα 7**

Δίπλα από κάθε τίτλο εμφανίζονται τρία πλήκτρα. Με το πλήκτρο «Διαγραφή» μπορείτε να διαγράψετε έναν τίτλο σπουδών (θα ζητηθεί επιβεβαίωση). Με το πλήκτρο ενημέρωση, μπορείτε να διορθώσετε έναν τίτλο σπουδών σε περίπτωση που έχετε κάνει κάποιο λάθος. Με το πλήκτρο «Αντιγραφή» μπορείτε να δημιουργήσετε έναν νέο τίτλο σπουδών με βάση έναν άλλον ήδη καταχωρημένο τίτλο σπουδών. Ο τρόπος που δουλεύει η αντιγραφή είναι πως δημιουργείται ένας νέος τίτλος σπουδών με νέο κωδικό, αλλά αντιγράφονται οι τιμές του ήδη καταχωρημένου τίτλου ως αρχικές τιμές του νέου τίτλου. Παρότι αυτήν η δυνατότητα δεν είναι ιδιαίτερα χρήσιμη (πιθανώς) για τους τίτλους σπουδών, ενδεχομένως να είναι αρκετά χρήσιμη για τις επαγγελματικές και εκπαιδευτικές προϋπηρεσίες και παρέχεται και σε αυτές τις περιπτώσεις.

## <span id="page-9-0"></span>**ΕπαγγελματικήΠροϋπηρεσία**

Για να προσθέσετε επαγγελματική προϋπηρεσία επιλέγετε «Επαγγελματική Προϋπηρεσία» «Προσθήκη».

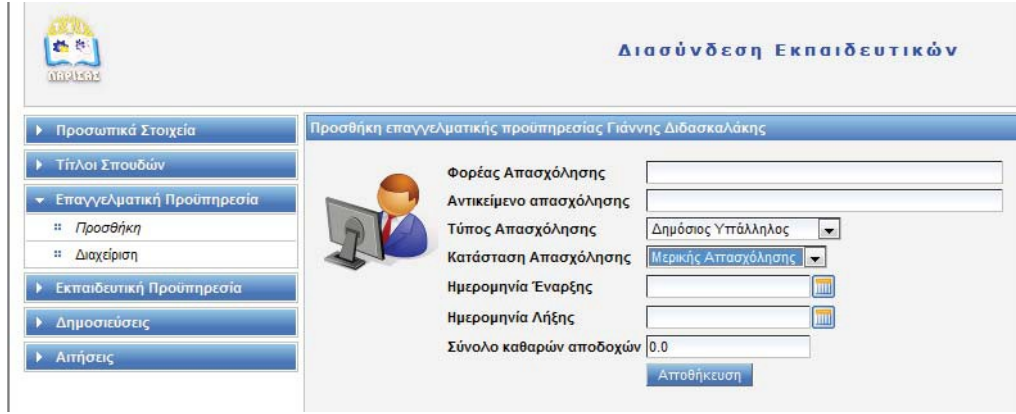

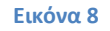

Ειδικά για την περίπτωση της «Μερικής Απασχόλησης» θα πρέπει υποχρεωτικά να καταχωρήσετε **το σύνολο των καθαρών αποδοχών σε ευρώ** για ολόκληρο το χρονικό διάστημα απασχόλησης. Το συγκεκριμένο στοιχείο δεν είναι απαραίτητο (και δεν εμφανίζεται) για τις περιπτώσεις πλήρους απασχόλησης. Αν η απασχόλησή σας είναι μέχρι σήμερα τότε στην ημερομηνία λήξης πατήστε το πλήκτρο «Today» για την καταχώρηση της σημερινής ημερομηνίας.

Όπως και για τους τίτλους σπουδών δίνεται η δυνατότητα διαχείρισης (διαγραφής, ενημέρωσης και αντιγραφής) για όλα τα στοιχεία επαγγελματικής προϋπηρεσίας. Επίσης από τον πίνακα που εμφανίζεται θα δείτε και τους αριθμητικούς τους κωδικούς καταχώρησης στο σύστημα.

# <span id="page-10-0"></span>**Εκπαιδευτική Προϋπηρεσία**

Παρομοίως με τα υπόλοιπα στοιχεία από την επιλογή «Εκπαιδευτική Προϋπηρεσία» Æ «Προσθήκη» μπορείτε να προσθέσετε την εκπαιδευτική σας προϋπηρεσία. Η προϋπηρεσία αυτή θα πρέπει να αφορά μόνο αυτόνομο εκπαιδευτικό έργο και μόνο αυτό που αποκτήθηκε σε πανεπιστήμια ή ΤΕΙ (ή αντίστοιχα ιδρύματα του εξωτερικού), (Εικόνα 9).

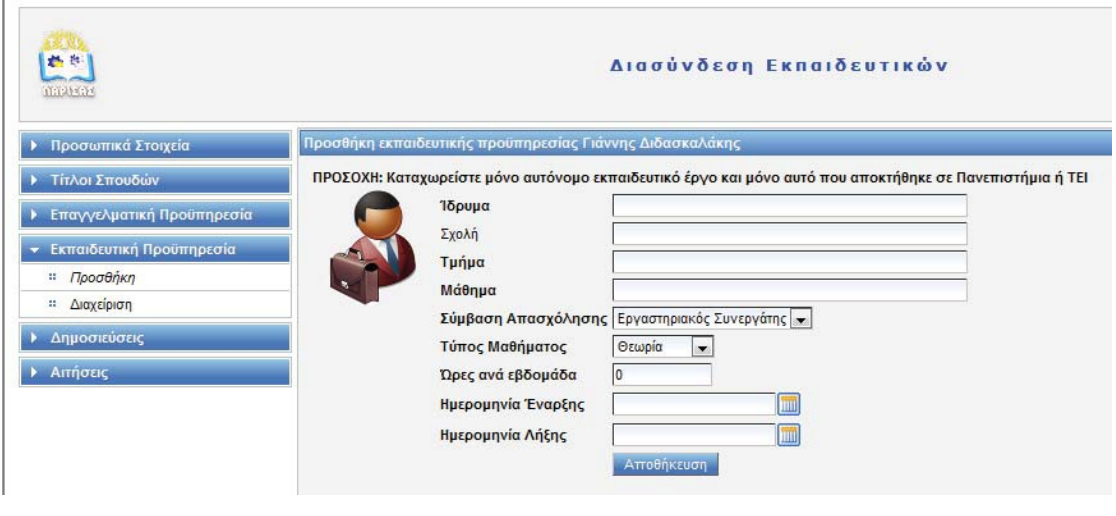

#### **Εικόνα 9**

**Όπως ήδη αναφέρθηκε για την περίπτωση της εκπαιδευτικής προϋπηρεσίας ίσως είναι χρήσιμη η δυνατότητα της δημιουργίας νέας προϋπηρεσίας με αντιγραφή υπάρχουσας, που παρέχεται από τον πίνακα της διαχείρισης της εκπαιδευτικής προϋπηρεσίας. Για παράδειγμα πολύ συνεργάτες κάνουν το ίδιο μάθημα για αρκετά χρόνια. Σε αυτές τις περιπτώσεις καταχωρείστε την πρώτη φορά, και δημιουργείστε αντίγραφα για τις επόμενες με αλλαγή των ημερομηνιών έναρξης και λήξης.**

# <span id="page-11-0"></span>**Δημοσιεύσεις**

Για την καταχώρηση των δημοσιεύσεων, επιλέξτε «Δημοσιεύσεις»  $\rightarrow$  «Προσθήκη» και για την διαχείρισή τους (αλλαγή, διαγραφή, αντιγραφή) «Δημοσιεύσεις» «Διαχείριση». Καταχωρείστε μόνο δημοσιεύσεις σε διεθνή περιοδικά και συνέδρια με κριτές. Επίσης δίνεται η δυνατότητα καταχώρησης της διεύθυνσης της δημοσίευσης στον ιστό (π.χ. DOI address) αν υπάρχει (βλ. Εικόνα 10).

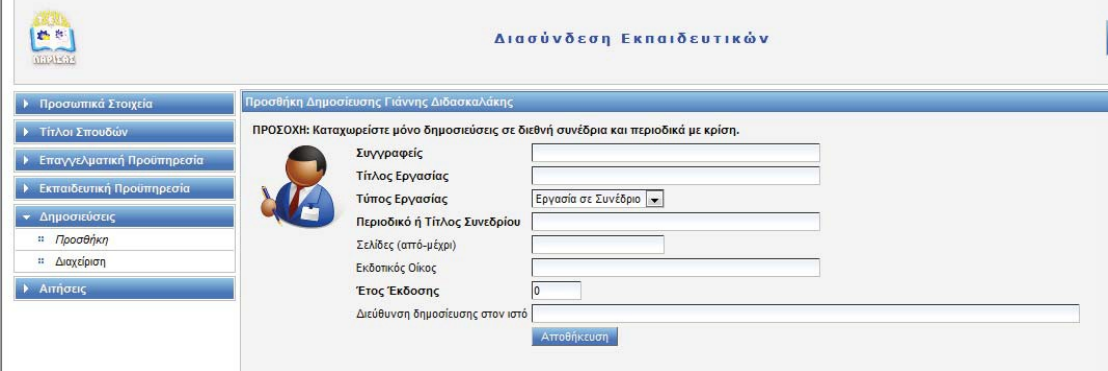

**Εικόνα 10**

# <span id="page-12-0"></span>**Αιτήσεις για προκηρύξεις θέσεων**

Όταν προκηρύσσονται θέσεις συνεργατών, μπορείτε να κάνετε τις αιτήσεις σας online χρησιμοποιώντας το εν λόγω σύστημα. Οι αιτήσεις μπορούν να γίνουν μόνο εφόσον υπάρχουν ανοιχτές προκηρύξεις. Μία προκήρυξη είναι ανοιχτή κατά το χρονικό διάστημα που καθορίζεται από το ΤΕΙ Λάρισας κατά την δημοσίευσή της.

### <span id="page-12-1"></span>**Προσθήκη**

Από την επιλογή «Αιτήσεις»  $\rightarrow$  «Προσθήκη» εμφανίζεται η οθόνη προσθήκης νέας αίτησης. Εκεί επιλέγετε το τμήμα και την προκήρυξη.

**Μπορείτε να δηλώσετε συνολικά για όλες τις αιτήσεις σε όλα τα τμήματα, μαθήματα που ανήκουν το πολύ μέχρι και σε 3 (τρία) γνωστικά αντικείμενα. Μαθήματα διαφορετικών τμημάτων θεωρούνται πάντα ότι έχουν διαφορετικό γνωστικό αντικείμενο. Προσέξτε κατά την δήλωσή σας τον Κωδικό Γνωστικού Αντικειμένου (ΚΓΑ) που αναγράφεται δίπλα από κάθε μάθημα ώστε να μην υπερβείτε το όριο αυτό. Αν υπερβείτε το όριο των τριών γνωστικών αντικειμένων θα αποτύχει η καταχώρηση της αίτησης. Φυσικά αν κάνετε λάθος μπορείτε να δοκιμάσετε και πάλι να κάνετε την αίτηση εισάγοντας τον σωστό αριθμό γνωστικών αντικειμένων.**

Όπως βλέπετε στην Εικόνα 11, τα διαθέσιμα μαθήματα της προκήρυξης εμφανίζονται στην αριστερή στήλη των διαθέσιμων μαθημάτων και με το πλήκτρο «Επιλογή» μπορείτε να τα μετακινήσετε στην στήλη των επιλεγμένων μαθημάτων (αυτών που θέλετε να δηλώσετε). Επίσης μπορείτε με τα πλήκτρα Επάνω, Κάτω, Πρώτο και Τελευταίο, να καθορίσετε την σειρά προτίμησής σας για τα επιλεγμένα μαθήματα.

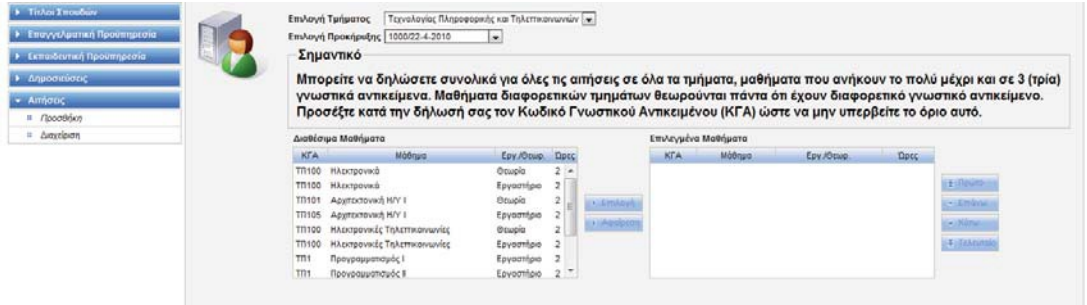

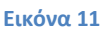

Τα στοιχεία που εμφανίζονται για κάθε μάθημα είναι ο κωδικός γνωστικού αντικειμένου (ΚΓΑ), ο τίτλος του μαθήματος, το αν είναι θεωρία ή εργαστήριο, και οι ώρες του μαθήματος ανά εβδομάδα.

Στο πλαίσιο κειμένου «Τεκμηρίωση εφαρμογής γνώσεων στην ειδικότητα» μπορείτε να συμπληρώσετε κάποια δικά σας σχόλια που να τεκμηριώνουν την γνώση σας στο αντικείμενο των μαθημάτων που επιλέξατε. Επίσης παρατηρείστε πως ανάλογα με τα μαθήματα που επιλέγετε εμφανίζονται και οι τομείς στους οποίους κάνετε αίτηση που είναι και οι τομείς που προκηρύσσουν αυτά τα μαθήματα.

## <span id="page-13-0"></span>**Διαχείριση**

Από την επιλογή «Αιτήσεις» Æ «Διαχείριση» μπορείτε να διαχειριστείτε μία αίτηση. Αυτό περιλαμβάνει την δυνατότητα Εκτύπωσης, Διαγραφής και Ενημέρωσης (δηλ. αλλαγής) της αίτησης (Εικόνα 12).

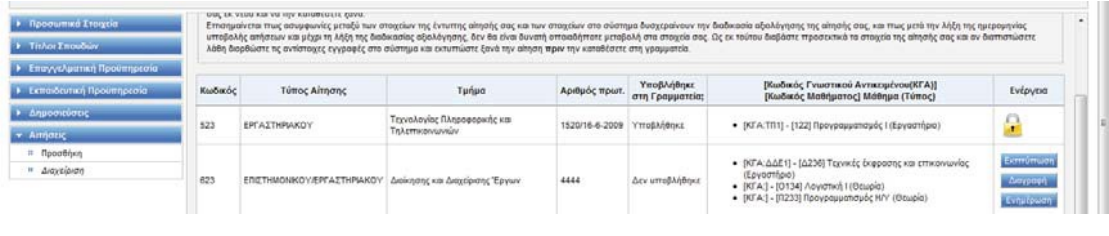

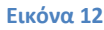

Οι δυνατότητες διαχείρισης αιτήσεων είναι διαθέσιμες μόνο εφόσον η αίτηση δεν έχει υποβληθεί ακόμη στην γραμματεία. Μετά την υποβολή της και κατά την διάρκεια αξιολόγησης η αίτηση θεωρείται κλειδωμένη και δεν δίνεται η δυνατότητα μεταβολών (Εικόνα 13). Το «κλείδωμα» της αίτησης γίνεται από την γραμματεία του τμήματος κατά την υποβολή της. Επειδή ενδέχεται αυτό να γίνει από τις γραμματείς συνολικά για όλες τις αιτήσεις στο τέλος της διαδικασίας υποβολής, θα πρέπει να **μην μεταβάλλεται μία αίτηση αφού την έχετε υποβάλλει ακόμη και αν έχετε την δυνατότητα.** Όπως πάντα υπερισχύουν τα έντυπα που έχετε υποβάλλει στις γραμματείες των τμημάτων αν υπάρχουν αντιφάσεις μεταξύ των στοιχείων του συστήματος και των εντύπων.

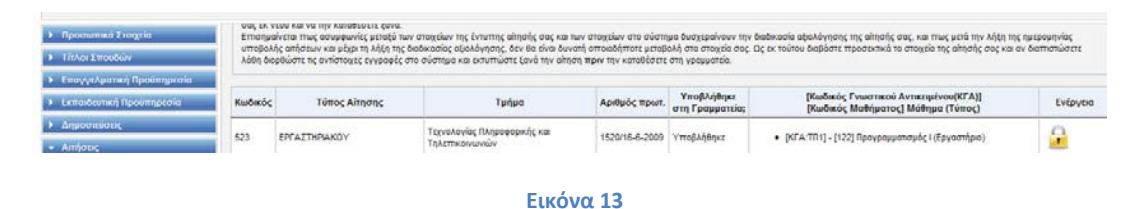

### <span id="page-13-1"></span>**Εκτύπωση της αίτησης και κατάθεσή της στη γραμματεία**

Για την εκτύπωση της αίτησής σας κάντε κλικ στο κουμπί εκτύπωση στην γραμμή της αίτησης στον πίνακα. Αυτό θα δημιουργήσει ένα αρχείο PDF με τα στοιχεία που έχετε καταχωρήσει στο σύστημα. Το αρχείο αυτό μπορείτε να το ανοίξετε με τον Acrobat Reader και να το εκτυπώσετε. Στην συνέχεια (αφού το υπογράψετε) θα το καταθέσετε στην Γραμματεία του τμήματος.

Αν μετά την κατάθεση της αίτησής σας, αλλάξετε κάποιο στοιχείο στο σύστημα θα πρέπει να ζητήσετε από την γραμματεία του τμήματος την αναίρεση της κατάθεσης, ώστε να μπορέσετε να εκτυπώσετε την αίτησή σας εκ νέου και να την καταθέσετε ξανά. Επισημαίνεται πως ασυμφωνίες μεταξύ των στοιχείων της έντυπης αίτησής σας και των στοιχείων στο σύστημα δυσχεραίνουν την διαδικασία αξιολόγησης της αίτησής σας, και πως μετά την λήξη της ημερομηνίας υποβολής αιτήσεων και μέχρι τη λήξη της διαδικασίας αξιολόγησης, δεν θα είναι δυνατή οποιαδήποτε μεταβολή στα στοιχεία σας. Ως εκ τούτου διαβάστε προσεκτικά τα στοιχεία της αίτησής σας και αν διαπιστώσετε λάθη διορθώστε τις αντίστοιχες εγγραφές στο σύστημα και εκτυπώστε ξανά την αίτηση **πριν** την καταθέσετε στη γραμματεία.

**Σημαντικό: Στην εκτυπωμένη αίτηση που παράγεται από το σύστημα, στην πρώτη στήλη κάθε στοιχείου σπουδών, επαγγελματικής ή εκπαιδευτικής προϋπηρεσίας, εμφανίζεται ένας κωδικός (π.χ. Τ-1 για ένα τίτλο σπουδών, ΕΠ-1 για ένα στοιχείο επαγγελματικής προϋπηρεσίας κλπ.). Αυτός ο κωδικός θα πρέπει να αναγράφεται στο αντίστοιχο δικαιολογητικό που κατατίθεται στην γραμματεία και που αντιστοιχεί στο εν λόγω στοιχείο (π.χ. πάνω στο θεωρημένο αντίγραφο του τίτλου σπουδών) έτσι ώστε να διευκολυνθούν οι επιτροπές αξιολόγησης κατά την διαδικασία επικύρωσης της αυθεντικότητας των στοιχείων.**

# <span id="page-15-0"></span>**Κεφάλαιο 2: Γραμματείες**

# <span id="page-15-1"></span>**Εισαγωγή**

Το σύστημα διαχείρισης αιτήσεων εκτάκτων εκπαιδευτικών (συνεργατών) του ΤΕΙ Λάρισας, αποσκοπεί στην διευκόλυνση της διαδικασίας αξιολόγησης των αιτήσεων των συνεργατών του ιδρύματος για όλους τους εμπλεκόμενους φορείς, αλλά κυρίως στην διευκόλυνση των επιτροπών αξιολόγησης των τμημάτων.

Για τον σκοπό αυτό απαιτείται η συμμετοχή των γραμματειών, οι οποίες θα πρέπει με την χρήση του συστήματος να κάνουν τα ακόλουθα:

- 1. Να διαχειρίζονται προκηρύξεις συνεργατών, και πιο συγκεκριμένα:
	- i. Να δημιουργούν προκηρύξεις μέσω του συστήματος
	- ii. Να επεξεργάζονται τις προκηρύξεις αυτές αν χρειάζεται (π.χ. αν υπάρχουν αλλαγές)
	- iii. Να εκτυπώνουν τις προκηρύξεις, και
	- iv. Να τις αρχειοθετούν (μετά τη λήξη της διαδικασίας αξιολόγησης)
- 2. Να παραλαμβάνουν τις αιτήσεις των συνεργατών μέσω του συστήματος.

Ο οδηγός χρήστη δίνει οδηγίες για το πώς μπορούν οι γραμματείες του ιδρύματος να πετύχουν τα παραπάνω χρησιμοποιώντας το σύστημα.

**Για την πρόσβαση στο σύστημα απαιτείται λογαριασμός χρήστη. Αν δεν έχετε όνομα και κωδικό χρήστη, απευθυνθείτε στον διαχειριστή της εφαρμογής, στην διεύθυνση [synadmin@teilar.gr](mailto:synadmin@teilar.gr) για να σας δημιουργήσει έναν λογαριασμό. Μετά την δημιουργία του λογαριασμού για να έχετε πρόσβαση στην εφαρμογή, πηγαίνετε στην διεύθυνση [http://synergates.teilar.gr](http://synergates.teilar.gr/) και κάνετε κλικ στην επιλογή «Γραμματείες» από το μενού επιλογών. Θα εμφανισθεί μία οθόνη σύνδεσης στην οποία θα πρέπει να δώσετε το όνομα χρήστη και τον κωδικό που σας έδωσε ο διαχειριστής.**

# <span id="page-16-0"></span>**Βασική οθόνη της εφαρμογής**

Όταν συνδεόμαστε με το σύστημα βλέπουμε την οθόνη της Εικόνας 1.

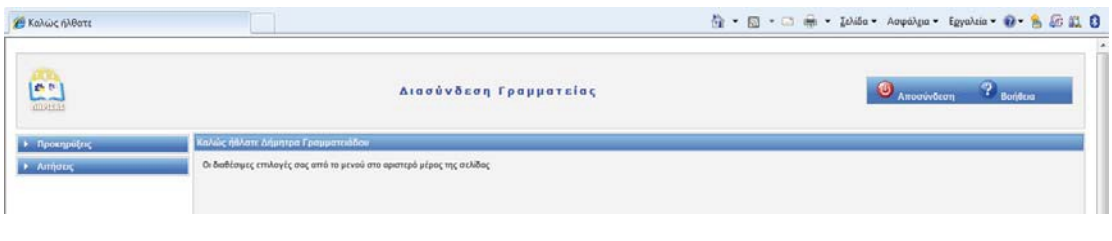

#### **Εικόνα 1**

Οι διάφορες επιλογές μας είναι διαθέσιμες από το μενού στο αριστερό μέρος της σελίδας. Μετά την χρήση της εφαρμογής μπορούμε να αποσυνδεθούμε κάνοντας κλικ στον σύνδεσμο «Αποσύνδεση» στο πάνω μέρος της σελίδας. Με τον σύνδεσμο «Βοήθεια» ανοίγει το παρόν εγχειρίδιο χρήσης του συστήματος.

## <span id="page-17-0"></span>**Δημιουργία Προκήρυξης**

Επιλέγοντας το μενού «Προκηρύξεις» → «Δημιουργία Προκήρυξης» εμφανίζεται η οθόνη δημιουργίας μιας νέας προκήρυξης θέσεων συνεργατών. Στην οθόνη αυτή μπορούμε να δηλώσουμε τα στοιχεία μιας προκήρυξης (βλ. Εικόνα 2).

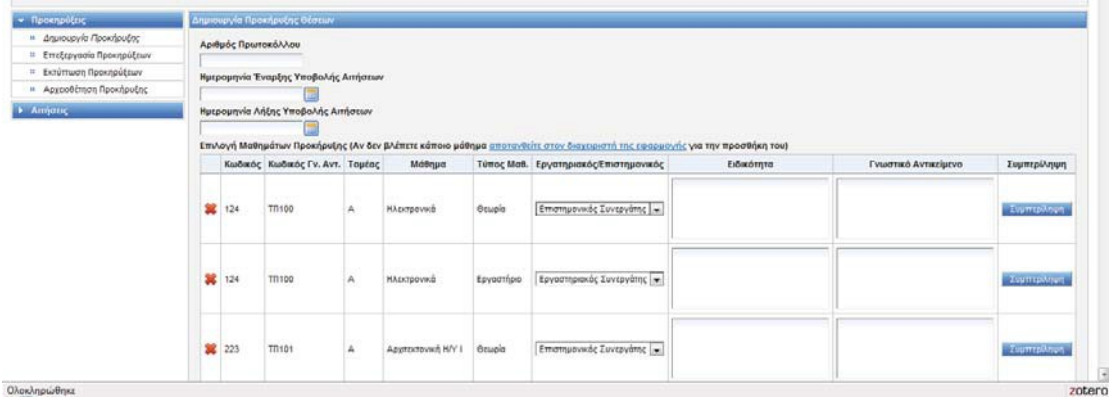

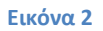

Τα στοιχεία που θα πρέπει να εισάγουμε για μία προκήρυξη είναι:

- 1. **Αριθμός πρωτοκόλλου**: Ο αριθμός πρωτοκόλλου της προκήρυξης
- 2. **Ημερομηνία Έναρξης Υποβολής Αιτήσεων**: Η ημερομηνία από την οποία οι συνεργάτες θα μπορούν να υποβάλλουν αίτηση για τα μαθήματα της προκήρυξης. Σημειώστε πως πριν από αυτήν την ημερομηνία οι συνεργάτες δεν θα μπορούν να κάνουν αίτηση μέσω του συστήματος.
- 3. **Ημερομηνία Λήξης Υποβολής Αιτήσεων**: Η ημερομηνία από την οποία και μετά οι συνεργάτες δεν θα μπορούν πλέον να υποβάλλουν νέες αιτήσεις.
- 4. **Επιλογή Μαθημάτων Προκήρυξης**: Όλα τα μαθήματα του τμήματός σας θα εμφανίζονται σε έναν πίνακα (όπως φαίνεται στην Εικόνα 2). Για κάθε μάθημα που θέλετε να συμπεριληφθεί στην προκήρυξη, θα πατήσετε το πλήκτρο «Συμπερίληψη» στην αντίστοιχη γραμμή του πίνακα. Μπορείτε επίσης να καταχωρήσετε το αν η θέση είναι για Εργαστηριακό ή Επιστημονικό συνεργάτη, E.E.M. ή ΕΡ.ΔΙ.Π., το γνωστικό αντικείμενο και την ειδικότητα της προκηρυσσόμενης θέσης. Αν δεν εμφανίζεται κάποιο μάθημα του τμήματός σας, μπορείτε να επικοινωνήσετε με email με τον διαχειριστή του συστήματος (στην διεύθυνση synadmin@teilar.gr) για να το προσθέσει.

Σημειώστε πως αφού συμπεριλάβετε κάποιο μάθημα, τότε το πλήκτρο «Συμπερίληψη» πλέον αναγράφει «Αφαίρεση» και το κόκκινο x στην πρώτη στήλη γίνεται πράσινο v για να φανεί ότι επιλέχθηκε το μάθημα, όπως φαίνεται στην Εικόνα 3, στην οποία έχουμε επιλέξει τα δύο πρώτα μαθήματα. Πριν ολοκληρώσετε την προκήρυξη, μπορείτε να αφαιρέσετε ή να συμπεριλάβετε όσες φορές θέλετε κάποιο μάθημα.

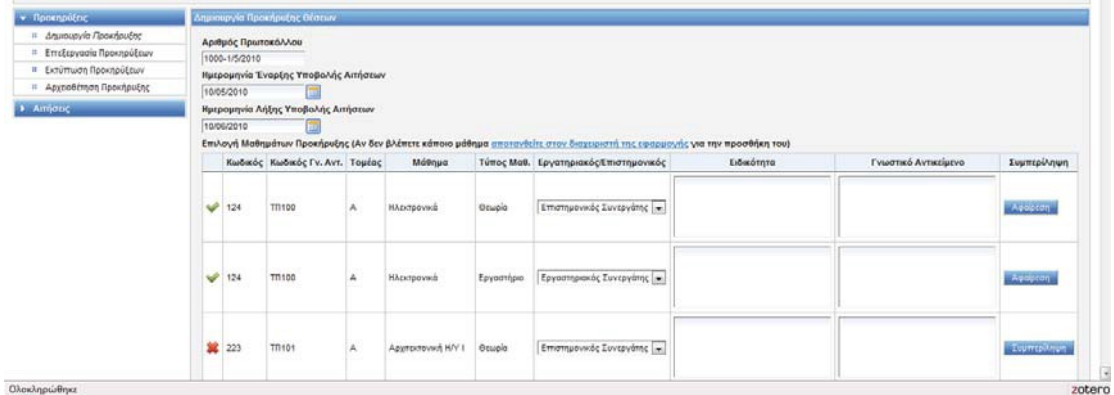

#### **Εικόνα 3**

Η προκήρυξη αποθηκεύεται πατώντας το πλήκτρο «Δημιουργία Προκήρυξης» στο τέλος του πίνακα των μαθημάτων (βλ. Εικόνα 4).

**Προσοχή: Αν δεν πατήσετε το πλήκτρο «Δημιουργία Προκήρυξης» η προκήρυξη δεν θα αποθηκευθεί.**

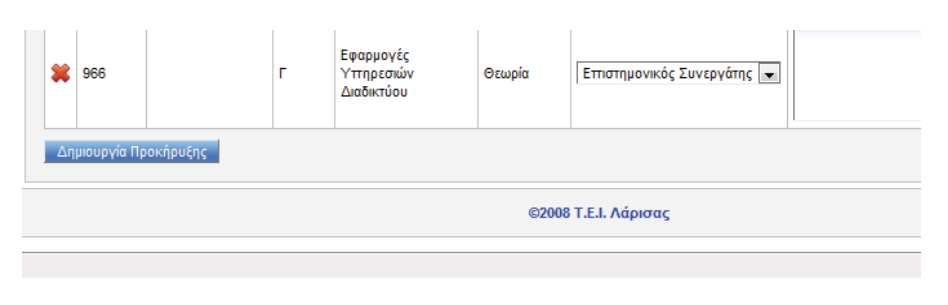

#### **Εικόνα 4**

Οι ημερομηνίες έναρξης και λήξης υποβολής αιτήσεων μπορούν να συμπληρωθούν με το χέρι, με την μορφή ΗΗ/ΜΜ/ΕΕΕΕ (δηλ. δύο ψηφία για την ημέρα και το μήνα και τέσσερα για το έτος) ή να επιλεγούν κάνοντας κλικ στο εικονίδιο του ημερολογίου, το οποίο ανοίγει το ημερολόγιο και σας επιτρέπει την επιλογή της ημερομηνίας με κλικ (βλ. Εικόνα 5).

|    | Ημερομηνία Έναρξης Υποβολής Αιτήσεων |    |    |    |                         |    |              |        |
|----|--------------------------------------|----|----|----|-------------------------|----|--------------|--------|
|    | 30/10/2009                           |    |    |    | Ш                       |    |              |        |
|    | <<<< 0κτώβριος, 2009 > >>            |    |    |    |                         |    | $\mathbf{x}$ |        |
|    | Δευ                                  |    |    |    | Τρι Τετ Πεμ Παρ Σαβ Κυρ |    |              |        |
| 40 | 28                                   | 29 | 30 | 1  | 2                       | 3  | 4            | 5εν βλ |
| 41 | 5                                    | в  | 7  | 8  | 9                       | 10 | 11           | Mάθr   |
| 42 | 12                                   | 13 | 14 | 15 | 16                      | 17 | 18           |        |
| 43 | 19                                   | 20 | 21 | 22 | -23                     | 24 | 25           |        |
| 44 | 26                                   | 27 | 28 | 29 | 30                      | 31 | 1            |        |
| 45 | $\overline{2}$                       | 3  | 4  | 5  | 6                       | 7  | 8            |        |
|    | 30/10/2009 Clean                     |    |    |    |                         |    | Today        |        |

**Εικόνα 5**

Μπορείτε να επιλέξετε την ημερομηνία κάνοντας κλικ πάνω στην ημέρα. Αν θέλετε να αλλάξετε μήνα και να πάτε στον προηγούμενο μήνα κάνετε κλικ στο πλήκτρο < (δίπλα από το «Οκτώβριος, 2009» στο παράδειγμα της εικόνας). Παρομοίως για τον επόμενο μήνα κάνετε κλικ στο πλήκτρο >. Για το προηγούμενο έτος στο πλήκτρο << και για το επόμενο έτος στο πλήκτρο >>. Για καθαρισμό της ημερομηνίας κάνετε κλικ στο πλήκτρο «Clean» στο κάτω μέρος του ημερολογίου, ενώ για την επιλογή της σημερινής ημερομηνίας στο πλήκτρο «Today». Για ακύρωση και επαναφορά της ήδη εισαχθείσας ημερομηνίας κάνετε κλικ στο X.

Σε όλες τις οθόνες εισαγωγής στοιχείων έχει γίνει μία προσπάθεια επιβεβαίωσης των στοιχείων που εισάγονται έτσι ώστε να αποφευχθούν τυχόν λάθη. Τα στοιχεία που είναι απαραίτητα έχουν έντονες (Bold) ετικέτες και θα πρέπει να τα εισάγετε. Αν δεν το κάνετε το σύστημα δεν θα δεχθεί την εισαγωγή των εγγραφών και θα εμφανίσει μηνύματα λάθους με κόκκινο χρώμα (π.χ. βλ. Εικόνα 6).

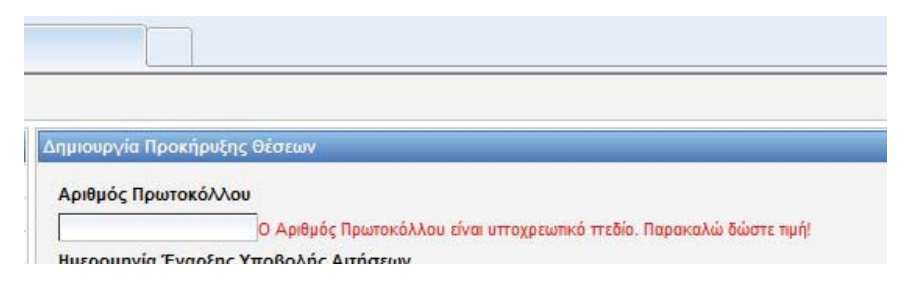

**Εικόνα 6**

# <span id="page-20-0"></span>**Διόρθωση στοιχεί**ω**ν προκήρυξης**

Μετά την αποθήκευση της προκήρυξης αν κάνατε λάθη, μπορείτε να τα διορθώσετε με την επιλογή «Επεξεργασία Προκηρύξεων» από το μενού επιλογών.

**Προσοχή: Για να μην δημιουργηθούν προβλήματα με τις αιτήσεις των εκπαιδευτικών μην τροποποιείτε τα μαθήματα μιας προκήρυξης μετά την ημερομηνία έναρξης υποβολής αιτήσεων. Καταχωρείστε τα στοιχεία της προκήρυξης και βεβαιωθείτε πως όλα είναι σωστά πριν την ημερομηνία έναρξης υποβολής αιτήσεων. Μπορείτε παρόλα αυτά να αλλάξετε την ημερομηνία λήξης υποβολής αιτήσεων (π.χ. αν δοθεί παράταση υποβολής αιτήσεων) ακόμη και αφού έχει αρχίσει η υποβολή αιτήσεων των εκπαιδευτικών.**

Όταν επιλέγουμε «Επεξεργασία Προκήρυξης» από το μενού, εμφανίζεται η οθόνη επιλογής προκήρυξης. Εδώ εμφανίζονται οι αριθμοί πρωτοκόλλων για όλες οι προκηρύξεις που είναι ενεργές (δεν έχουν αρχειοθετηθεί) - Εικόνα 7. Σημειώστε πως το σύστημα επιτρέπει την ταυτόχρονη διαχείριση πολλών προκηρύξεων αν αυτό κριθεί απαραίτητο (π.χ. συμπληρωματική προκήρυξη, ενώ «τρέχει» η κύρια προκήρυξη).

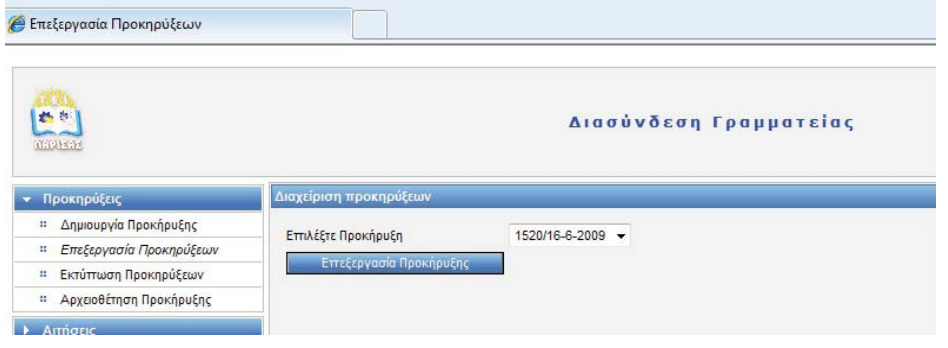

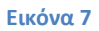

Αφού επιλέξετε την προκήρυξη πατάτε το πλήκτρο «Επεξεργασία Προκήρυξης». Τότε θα εμφανισθεί η οθόνη επεξεργασίας προκήρυξης (Εικόνα 8).

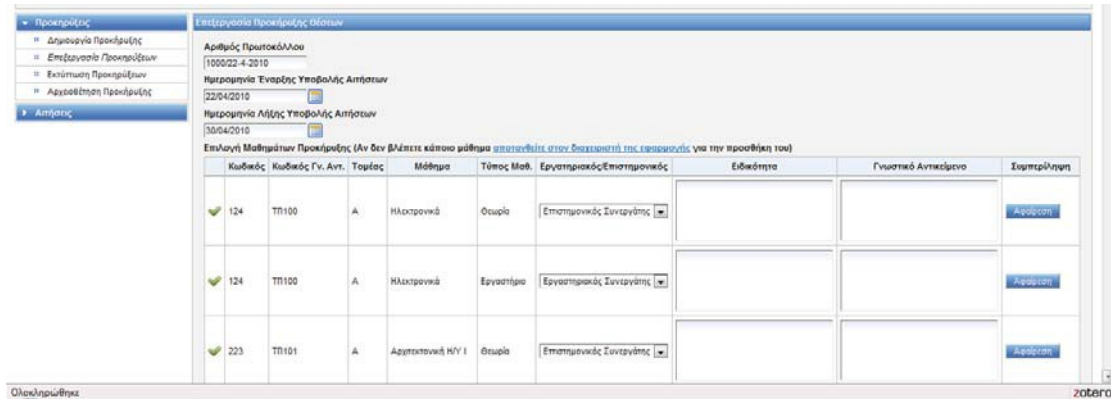

#### **Εικόνα 8**

Η λογική της επεξεργασίας είναι η ίδια με αυτήν της εισαγωγής. Η μόνη διαφορά είναι πως τα πεδία είναι ήδη «γεμισμένα» με τις τιμές που έχουν για την προκήρυξη που επιλέξατε. Μπορείτε να αλλάξετε τα στοιχεία της προκήρυξης (π.χ. να προσθέσετε κάποιο μάθημα, να αφαιρέσετε κάποιο μάθημα, να αλλάξετε γνωστικά αντικείμενα, ημερομηνίες κλπ.). Αφού

κάνετε τις επιθυμητές τροποποιήσεις τότε για να ισχύσουν θα πρέπει να πατήσετε το πλήκτρο «Ενημέρωση Προκήρυξης» το οποίο βρίσκεται στο τέλος του πίνακα των μαθημάτων.

**Προσοχή: Αν δεν πατήσετε το πλήκτρο «Ενημέρωση Προκήρυξης» οι αλλαγές που κάνατε δεν θα αποθηκευθούν.**

## <span id="page-22-0"></span>**Εκτύπωση προκήρυξης**

Το σύστημα παρέχει την δυνατότητα της εκτύπωσης προκήρυξης. Για τον σκοπό αυτό μπορείτε να χρησιμοποιήσετε από το μενού επιλογών την επιλογή «Προκηρύξεις»  $E$ «Εκτύπωση Προκήρυξης». Και εδώ θα πρέπει πρώτα να επιλέξετε την προκήρυξη, με τον ίδιο τρόπο που κάνατε και στην επεξεργασία προκηρύξεων. Αφού επιλέξετε την προκήρυξη στην συνέχεια πατήστε το πλήκτρο «Εκτύπωση Προκήρυξης». Αφού το κάνετε θα εμφανισθεί το εικονίδιο ανοίγματος εγγράφου με το πρόγραμμα Microsoft Word (βλ. Εικόνα 9).

| $\left(\frac{\mathbf{r}}{\mathbf{r}}\right)$                                                                                                    |                                                                                | Λήψη αρχείου<br>$-25-$                                                                                                    | <sup>2</sup> Bone<br>A HOOD OUT |
|----------------------------------------------------------------------------------------------------|--------------------------------------------------------------------------------|----------------------------------------------------------------------------------------------------|---------------------------------|
| <b>• Προκηρύξεις</b><br><sup>11</sup> Δημιουργία Προκήρυξης<br>Η Επεξεργασία Προκηρύξεων<br><sup>11</sup> Εκτύπωση Προκηρύξεων<br>Η Αρχοοθέτηση Προκήρυξης | Εκτύπωση Προκήρυξης<br>4173/7-5-2<br>Ετπλέξτε Προκήρυξη<br>Εκτύπωση Προκήρυξης | θέλετε να ανοίξετε ή να αποθηκεύσετε αυτό το αρχείο;<br>Ovoug: 5.rtf<br>四<br>Túnoc: Rich Text Format, 300KB<br>Anó: localhost<br>Anothiyauon<br>Avgyua<br><b>Pysupo</b>                                                      |                                 |
| <b>1</b> Απήσεις                                                                                                    |                                                                                | Ενώ τα αρχεία από το Internet μπορεί να είναι χρήσιμα, μερικά<br>αρχεία μπορεί να βλάψουν τον υπολογιστή σας. Αν δεν<br>ø<br>εμπιστεύεστε την προέλευση, μην ανοίξετε ή αποθηκεύσετε<br>αυτό το αρχείο. Τι κίνδυνος υπάρχει: |                                 |

**Εικόνα 9**

Μπορείτε να επαναλάβετε την διαδικασία αυτή όσες φορές θέλετε. Το αποτέλεσμα θα είναι σαν αυτό που φαίνεται στην Εικόνα 10.

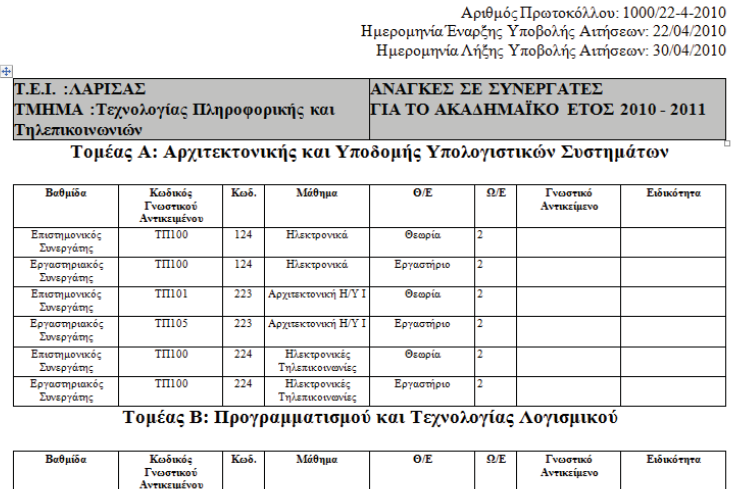

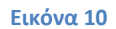

Εργαστήριο

 $122$  Προγραμματισμός Ι

- Εργαστηριακός<br>- Συνεργάτης

TIII

Θα εμφανίζεται το όνομα του τμήματος και η σχολή, η ημερομηνία εκτύπωσης καθώς και όλα τα στοιχεία της προκήρυξης. Επίσης θα εμφανίζονται τα μαθήματα της προκήρυξης σε πίνακα ανά τομέα.

Φυσικά το έγγραφο αυτό είναι ένα απλό έγγραφο του προγράμματος επεξεργασίας κειμένου Microsoft Word, και μπορείτε να το επεξεργαστείτε πριν το εκτυπώσετε, θα πρέπει όμως να προσέχετε οι αλλαγές που θα κάνετε να μην είναι ουσιαστικές (π.χ. αλλαγή

μαθημάτων). Αν έχετε τέτοιες ουσιαστικές αλλαγές θα πρέπει να κάνετε διόρθωση της προκήρυξης στο σύστημα και στην συνέχεια να την εκτυπώσετε και πάλι.

# <span id="page-24-0"></span>**Αρχειοθέτηση προκήρυξης**

Για να μπορεί το σύστημα να γνωρίζει πως η αξιολόγηση μιας προκήρυξης έχει πλέον τελειώσει και δεν θα πρέπει να την εμφανίζει πια, θα πρέπει να κάνετε αρχειοθέτηση της προκήρυξης. Η διαδικασία αυτήν είναι πολύ απλή και θα πρέπει να γίνει μία φορά για την προκήρυξη λίγες μέρες αφού ολοκληρωθεί η αξιολόγησή της και οριστικοποιηθούν τα αποτελέσματα (αφού περάσει δηλαδή και η περίοδος των ενστάσεων και εγκριθούν οι αξιολογικοί πίνακες από το συμβούλιο του ΤΕΙ).

Για να αρχειοθετήσετε μία προκήρυξη θα πρέπει να επιλέξετε από το μενού επιλογών «Προκηρύξεις» Æ «Αρχειοθέτηση Προκήρυξης». Αφού το κάνετε θα εμφανισθεί μία λίστα από την οποία επιλέγετε την προκήρυξη που θέλετε να αρχειοθετήσετε και πατάτε το πλήκτρο «Αρχειοθέτηση Επιλεγμένης Προκήρυξης» (βλ. Εικόνα 11). Αν αρχειοθετήσατε μία προκήρυξη κατά λάθος, τότε μπορείτε να αναιρέσετε την αρχειοθέτησή της χρησιμοποιώντας το πλήκτρο «Αναίρεση Αρχειοθέτησης Επιλεγμένης Προκήρυξης » από την ίδια οθόνη.

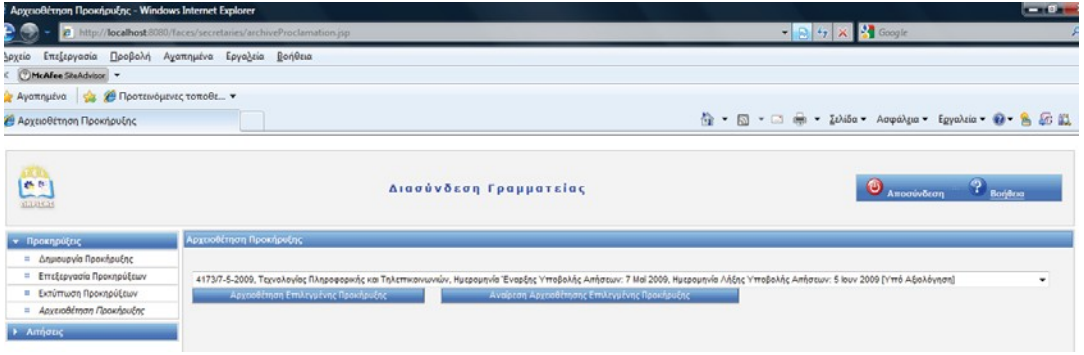

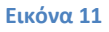

**Γιατί χρειάζεται η αρχειοθέτηση μιας προκήρυξης**; Από την στιγμή που δημιουργείται μία προκήρυξη, μόλις έλθει η ημερομηνία έναρξης αιτήσεων, οι συνεργάτες μπορούν από την δική τους οθόνη του συστήματος να υποβάλλουν ηλεκτρονικά αιτήσεις για την προκήρυξη αυτή. Μόλις περάσει και ημερομηνία λήξης υποβολής των αιτήσεων οι συνεργάτες δεν μπορούν πλέον να υποβάλλουν αιτήσεις. Αλλά επειδή η αίτησή τους για την προκήρυξη είναι τώρα σε κατάσταση αξιολόγησης, δεν μπορούν επίσης να ενημερώσουν ή να αλλάξουν (να προσθέσουν, να διαγράψουν κλπ.) κανένα από τα στοιχεία τους (τίτλους σπουδών, προϋπηρεσίες κλπ). Αυτό είναι απαραίτητο έτσι ώστε οι επιτροπές αξιολόγησης να έχουν μία παγιωμένη εικόνα των προσόντων των εκπαιδευτικών για να τους αξιολογήσουν. Αφού ολοκληρωθεί η αξιολόγηση, οι συνεργάτες θα πρέπει και πάλι να ανακτήσουν την δυνατότητα να αλλάξουν τα στοιχεία τους, πιθανώς να προσθέσουν νέες προϋπηρεσίες κλπ. για την επόμενη χρονιά. Για να γίνει αυτό το σύστημα θα πρέπει να ξέρει πως ολοκληρώθηκε η διαδικασία αξιολόγησης της προκήρυξης και αυτό ακριβώς γίνεται με την αρχειοθέτηση της προκήρυξης. Επίσης οι αρχειοθετημένες προκηρύξεις δεν εμφανίζονται πλέον στα μενού επιλογών και έτσι η χρήση του συστήματος διευκολύνεται για τις γραμματείες και τις επιτροπές αξιολόγησης.

# <span id="page-25-0"></span>**Παραλαβή αίτησης**

Κατά την διάρκεια υποβολής των αιτήσεων για μία προκήρυξη, οι συνεργάτες θα φέρνουν στις γραμματείες τις εκτυπωμένες αιτήσεις από το σύστημα. Οι γραμματείες θα πρέπει να επιβεβαιώνουν την παραλαβή της αίτησης από τους συνεργάτες. Αυτό γίνεται από το μενού «Αιτήσεις» Æ «Παραλαβή Αίτησης». Και πάλι από εκεί επιλέγουμε την επιθυμητή προκήρυξη και πατάμε το πλήκτρο «Επιλογή Προκήρυξης». Στην συνέχεια εμφανίζεται η οθόνη παραλαβής αίτησης για την προκήρυξη που επιλέξαμε (βλ. Εικόνα 12).

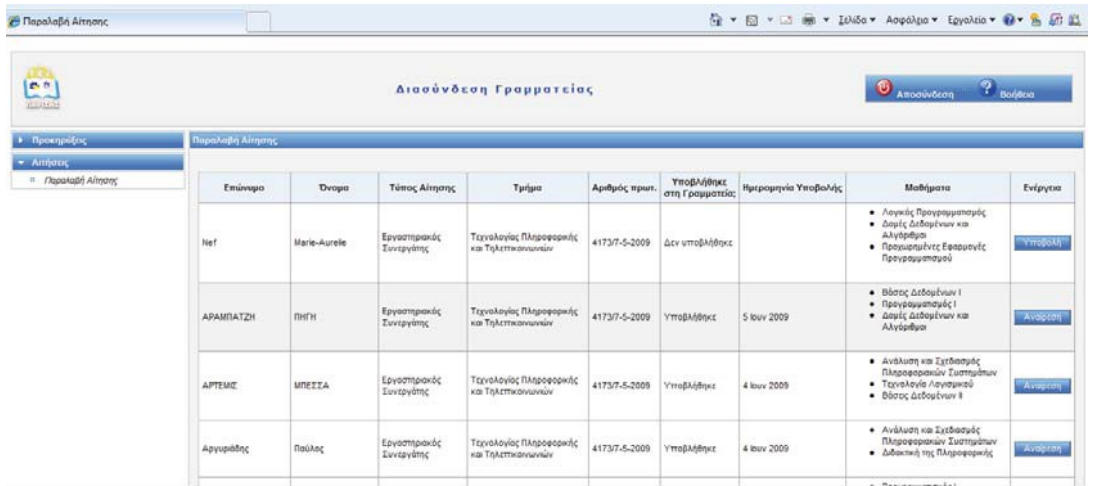

### **Εικόνα 12**

Στον πίνακα εμφανίζονται όλοι οι συνεργάτες που έχουν υποβάλλει ηλεκτρονική αίτηση ως αυτή τη στιγμή και συγκεκριμένα εμφανίζεται το ονοματεπώνυμό τους, ο τύπος της αίτησης (εργαστηριακός/επιστημονικός συνεργάτης), το τμήμα, ο αριθμός πρωτοκόλλου της προκήρυξης, η κατάσταση (Δεν υποβλήθηκε ή Υποβλήθηκε), η ημερομηνία υποβολής (αν υποβλήθηκε) και τα μαθήματα της αίτησης. Στην περίπτωση της παραλαβής μιας αίτησης απλά θα πρέπει να εντοπίσετε το όνομα του αιτούντα (τα ονόματα είναι αλφαβητικά) και να κάνετε κλικ στο πλήκτρο «Υποβολή». Αν κάνετε κατά λάθος κλικ σε κάποιο όνομα τότε μπορείτε να αναιρέσετε την επιλογή σας με το πλήκτρο «Αναίρεση», το οποίο εμφανίζεται αντί του πλήκτρου «Υποβολή» για τις αιτήσεις που έχουν ήδη υποβληθεί στη γραμματεία.

**Τονίζεται πως οι επιτροπές αξιολόγησης, όταν αργότερα θα αξιολογήσουν τις αιτήσεις για την προκήρυξη αυτή, θα δουν τις αιτήσεις μόνο αυτών για τους οποίους έχετε πατήσει το πλήκτρο «Υποβολή» από αυτόν τον πίνακα. Επομένως καλό θα είναι κάθε φορά που έρχεται μία αίτηση να κάνετε την υποβολή της μέσω του συστήματος, για να μην το ξεχάσετε.**

# <span id="page-26-0"></span>**Κεφάλαιο 3: Αξιολογητές**

# <span id="page-26-1"></span>**Εισαγωγή**

To Σύστημα Υποβοήθησης της Αξιολόγησης Αιτήσεων Συνεργατών ΤΕΙ Λάρισας, αποσκοπεί στην διευκόλυνση της διαδικασίας αξιολόγησης των αιτήσεων των συνεργατών του ιδρύματος για όλους τους εμπλεκόμενους φορείς, αλλά κυρίως στην διευκόλυνση των επιτροπών αξιολόγησης των τμημάτων.

Οι επιτροπές αξιολόγησης με την χρήση του συστήματος μπορούν να κάνουν τα ακόλουθα:

- 1. Να εκτυπώσουν αλφαβητικές καταστάσεις για μία προκήρυξη σε επίπεδο τμήματος, τομέα και μαθήματος.
- 2. Να αξιολογήσουν τα προσόντα των υποψηφίων συνεργατών σε επίπεδο τμήματος και τομέα
- 3. Να παράγουν τους αξιολογικούς πίνακες σε μορφή αρχείων word για κάθε μάθημα. Για τα θεωρητικά μαθήματα δίνεται η δυνατότητα παραγωγής αξιολογικών πινάκων επιστημονικών συνεργατών (με πλήρη και ελλιπή προσόντα), εργαστηριακών συνεργατών (με πλήρη και ελλιπή προσόντα) και εκτός γνωστικού αντικειμένου. Για τα εργαστηριακά μαθήματα δίνεται η δυνατότητα παραγωγής αξιολογικών πινάκων εργαστηριακών συνεργατών (με πλήρη και ελλιπή προσόντα) και εκτός γνωστικού αντικειμένου.

Ο οδηγός χρήστη δίνει οδηγίες για το πώς μπορούν τα μέλη επιτροπών αξιολόγησης του ιδρύματος να πετύχουν τα παραπάνω χρησιμοποιώντας το σύστημα.

**Για την πρόσβαση στο σύστημα απαιτείται λογαριασμός χρήστη. Αν δεν έχετε όνομα και κωδικό χρήστη, απευθυνθείτε στον διαχειριστή της εφαρμογής, στην διεύθυνση [synadmin@teilar.gr](mailto:synadmin@teilar.gr) για να σας δημιουργήσει έναν λογαριασμό. Μετά την δημιουργία του λογαριασμού για να έχετε πρόσβαση στην εφαρμογή, πηγαίνετε στην διεύθυνση [http://synergates.teilar.gr](http://synergates.teilar.gr/) και κάνετε κλικ στην επιλογή «Μέλη Επιτροπών Αξιολόγησης» από το μενού επιλογών. Θα εμφανισθεί μία οθόνη σύνδεσης στην οποία θα πρέπει να δώσετε το όνομα χρήστη και τον κωδικό που σας έδωσε ο διαχειριστής.**

# <span id="page-27-0"></span>**Αρχική οθόνη της εφαρμογής**

Όταν συνδεόμαστε με το σύστημα βλέπουμε την οθόνη της Εικόνας 1.

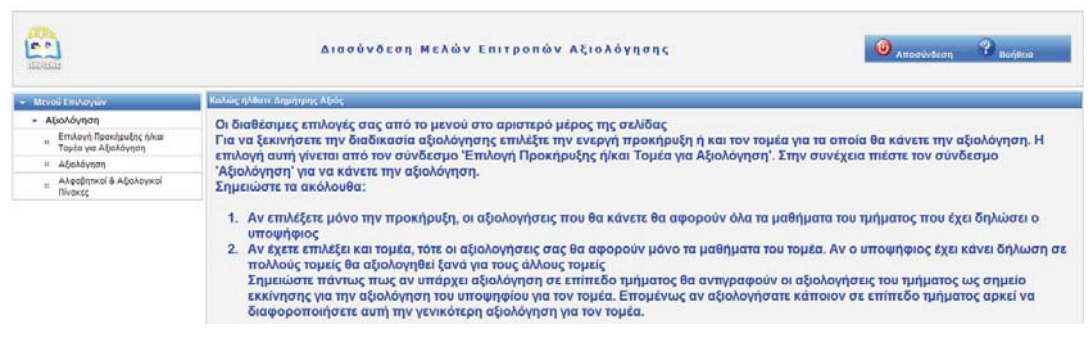

**Εικόνα 1**

Οι διάφορες επιλογές μας είναι διαθέσιμες από το μενού στο αριστερό μέρος της σελίδας. Μετά την χρήση της εφαρμογής μπορούμε να αποσυνδεθούμε κάνοντας κλικ στον σύνδεσμο «Αποσύνδεση» στο πάνω μέρος της σελίδας. Με τον σύνδεσμο «Βοήθεια» ανοίγει το παρόν εγχειρίδιο χρήσης του συστήματος.

Στην αρχική σελίδα της εφαρμογής εμφανίζεται μήνυμα για την διαδικασία επιλογής προκήρυξης ή/και τομέα για αξιολόγηση:

Για να ξεκινήσετε την διαδικασία αξιολόγησης επιλέξτε την ενεργή προκήρυξη ή και τον τομέα για τα οποία θα κάνετε την αξιολόγηση. Η επιλογή αυτή γίνεται από τον σύνδεσμο «Επιλογή Προκήρυξης ή/και Τομέα για Αξιολόγηση». Στην συνέχεια πιέστε τον σύνδεσμο «Αξιολόγηση» για να κάνετε την αξιολόγηση.

Σημειώστε τα ακόλουθα:

- 1. Αν επιλέξετε μόνο την προκήρυξη, οι αξιολογήσεις που θα κάνετε θα αφορούν όλα τα μαθήματα του τμήματος που έχει δηλώσει ο υποψήφιος για το τμήμα.
- 2. Αν έχετε επιλέξει και τομέα, τότε οι αξιολογήσεις σας θα αφορούν μόνο τα μαθήματα του τομέα. Αν ο υποψήφιος έχει κάνει δήλωση σε πολλούς τομείς θα αξιολογηθεί ξανά για τους άλλους τομείς.

Σημειώστε πάντως πως αν υπάρχει αξιολόγηση σε επίπεδο τμήματος θα αντιγραφούν οι αξιολογήσεις του τμήματος ως σημείο εκκίνησης για την αξιολόγηση του υποψηφίου για τον τομέα. Επομένως αν αξιολογήσατε κάποιον σε επίπεδο τμήματος αρκεί να διαφοροποιήσετε αυτή την γενικότερη αξιολόγηση για τον τομέα.

# <span id="page-28-0"></span>**Επιλογή Προκήρυξης ή/και Τομέα για Αξιολόγηση**

Επιλέγοντας το μενού «Επιλογή Προκήρυξης ή/και Τομέα για Αξιολόγηση» εμφανίζεται η οθόνη επιλογής προκήρυξης και τομέα. Στην οθόνη αυτή μπορούμε να επιλέξουμε αν θα αξιολογήσουμε τους υποψήφιους συνεργάτες για το τμήμα συνολικά ή για κάποιον συγκεκριμένο τομέα.

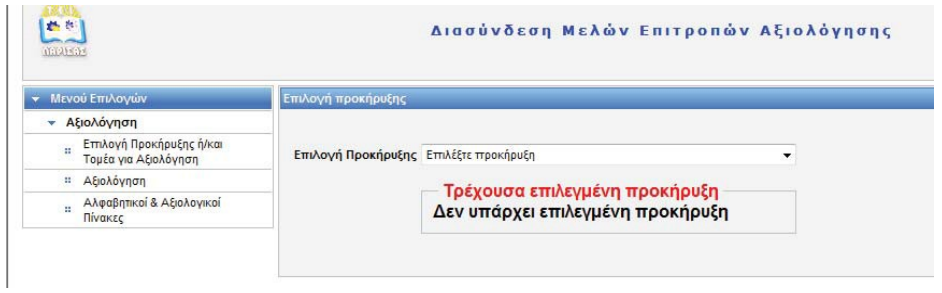

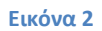

Αν επιλέξετε μόνο την προκήρυξη τότε θα δείτε την λίστα με τους τομείς του τμήματος όπως φαίνεται στην Εικόνα 3.

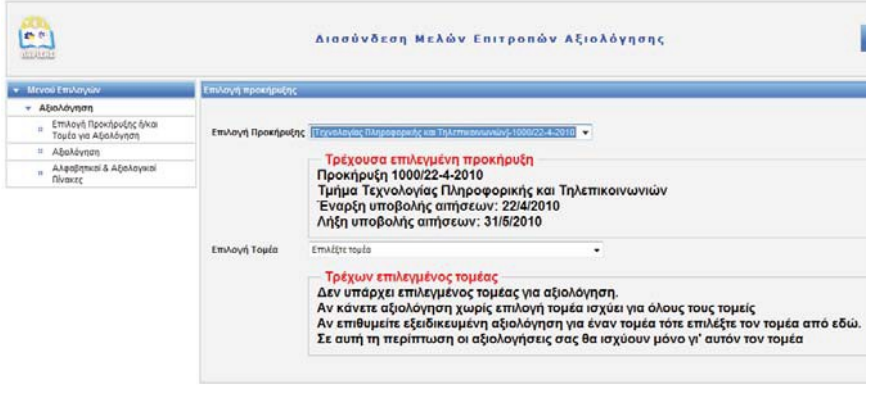

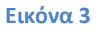

Στο παράδειγμα της Εικόνας 3 επιλέχθηκε μόνο το τμήμα. Επομένως αν συνεχίσουμε την αξιολόγηση έτσι, οι αξιολογήσεις που θα κάνουμε θα αφορούν όλα τα μαθήματα του τμήματος.

Λόγω του ότι οι αξιολογήσεις που θα κάνετε σε επίπεδο τμήματος, αντιγράφονται για τον τομέα (αν υπάρχουν) μία προσέγγιση που μπορεί να ελαχιστοποιήσει τις αξιολογήσεις που θα κάνετε είναι η ακόλουθη:

- 1. Κάνετε αξιολόγηση σε επίπεδο τμήματος για όλους τους συνεργάτες (π.χ. μοιράστε αλφαβητικά τους φακέλους στις επιτροπές αξιολόγησης)
- 2. Για τις περιπτώσεις συνεργατών που έχουν δηλώσει μαθήματα σε περισσότερους από έναν τομείς και η αξιολόγηση των προσόντων τους διαφέρει για τους τομείς αυτούς, κάνετε εξειδίκευση αξιολογώντας τους συνεργάτες αυτούς για τον τομέα.

Κατά την παραγωγή των πινάκων αξιολόγησης θα επιλέξετε ένα μάθημα. Αν υπάρχει αξιολόγηση σε επίπεδο τομέα για τον τομέα του μαθήματος θα χρησιμοποιηθεί αυτήν. Αν υπάρχει αξιολόγηση σε επίπεδο τμήματος θα χρησιμοποιηθεί αυτή.

# <span id="page-30-0"></span>**Αξιολόγηση**

## <span id="page-30-1"></span>**Επιλογή συνεργάτη για αξιολόγηση**

Αφού επιλέξετε την εμβέλεια αξιολόγησης (τμήμα ή τομέα) στην συνέχεια επιλέγετε «Αξιολόγηση» από το μενού επιλογών για να κάνετε την αξιολόγηση των συνεργατών που εμπίπτουν στην επιλεγμένη εμβέλεια.

Θα δείτε μία οθόνη με όλους τους συνεργάτες που έχουν κάνει αίτηση στο τμήμα (εμβέλεια τμήματος) ή που έχουν ζητήσει μαθήματα του επιλεγμένου τομέα (εμβέλεια τομέα) σε έναν πίνακα αλφαβητικά, όπως φαίνεται στην Εικόνα 4.

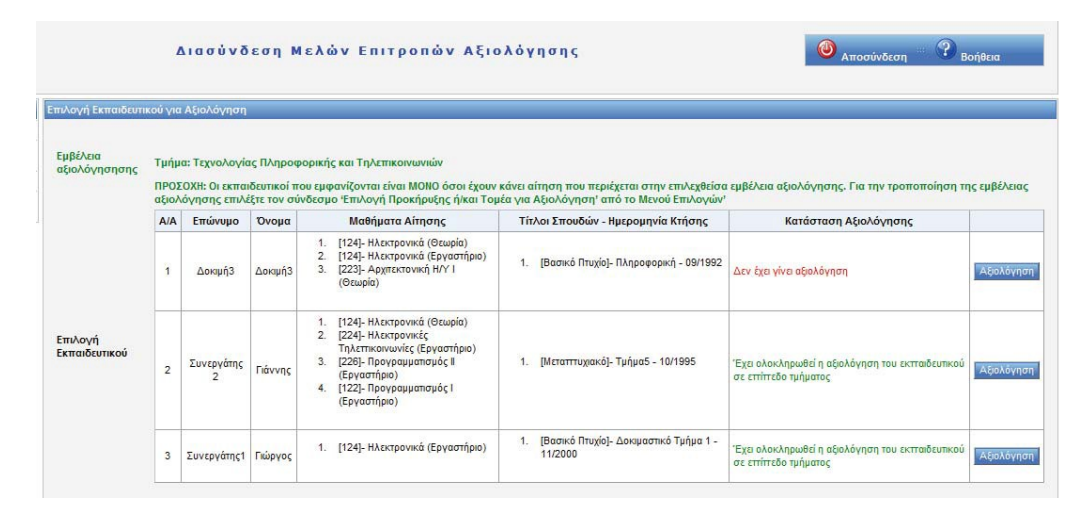

#### **Εικόνα 4**

Όπως φαίνεται στην Εικόνα 4, εμφανίζεται η εμβέλεια αξιολόγησης που έχετε επιλέξει καθώς και ένα μήνυμα που σας προειδοποιεί ότι: «Οι εκπαιδευτικοί που εμφανίζονται είναι ΜΟΝΟ όσοι έχουν κάνει αίτηση που περιέχεται στην επιλεχθείσα εμβέλεια αξιολόγησης. Για την τροποποίηση της εμβέλειας αξιολόγησης επιλέξτε τον σύνδεσμο 'Επιλογή Προκήρυξης ή/και Τομέα για Αξιολόγηση' από το Μενού Επιλογών».

Τα στοιχεία που εμφανίζονται στον πίνακα είναι το ονοματεπώνυμο του συνεργάτη, τα μαθήματα που έχει αιτηθεί, οι τίτλοι σπουδών και η ημερομηνία κτήσης τους καθώς και η κατάσταση αξιολόγησης.

Στην στήλη κατάσταση αξιολόγησης μπορεί να δείτε τα ακόλουθα μηνύματα:

- 1. Έχει ολοκληρωθεί η αξιολόγηση του εκπαιδευτικού σε επίπεδο τμήματος ή τομέα (ανάλογα με την εμβέλεια αξιολόγησης)
- 2. Δεν έχει γίνει αξιολόγηση
- 3. Υπάρχουν ανεπιβεβαίωτα στοιχεία σε επίπεδο τμήματος ή τομέα (ανάλογα με την εμβέλεια αξιολόγησης)

**Σημείωση**:Στον πίνακα εμφανίζονται όσοι υπέβαλλαν και έντυπη αίτηση στις γραμματείες (όχι μόνο ηλεκτρονική). Οι γραμματείες θα πρέπει να δεχτούν τις αιτήσεις των εκπαιδευτικών κάνοντας κλικ στο όνομα του εκπαιδευτικού από την δική τους διασύνδεση (παραλαβή αίτησης). Αν γνωρίζετε πως κάποιος συνεργάτης υπέβαλλε αίτηση αλλά δεν βλέπετε το όνομά του, απευθυνθείτε στην γραμματεία του τμήματός σας αρχικά για να διαπιστωθεί αν έχει γίνει η παραλαβή της αίτησής του από την γραμματεία σας.

Για να αξιολογήσετε ένα συνεργάτη, κάνετε κλικ στο πλήκτρο «Αξιολόγηση» στην γραμμή του πίνακα με το όνομά του.

Επισημαίνεται πως οι αξιολογήσεις που κάνετε παραμένουν στην βάση δεδομένων και για μελλοντική χρήση. Οι αξιολογήσεις διαγράφονται μόνο αν ένας συνεργάτης τροποποιήσει ή διαγράψει το στοιχείο που αφορούν (π.χ. αν διαγραφεί μία επαγγελματική προϋπηρεσία θα διαγραφούν και οι αξιολογήσεις τμήματος και τομέων γι' αυτή). Επομένως ένα όφελος που αναμένουμε από την χρήση του συστήματος είναι η μείωση του χρόνου αξιολόγησης μια και κάθε φορά θα αξιολογούνται μόνο τα νέα στοιχεία των συνεργατών που δεν έχουν ήδη αξιολογηθεί.

### <span id="page-31-0"></span>**Αξιολόγηση συνεργάτη**

Αφού επιλέξετε έναν συνεργάτη για αξιολόγηση θα εμφανισθεί η οθόνη αξιολόγησης συνεργάτη (Εικόνα 5).

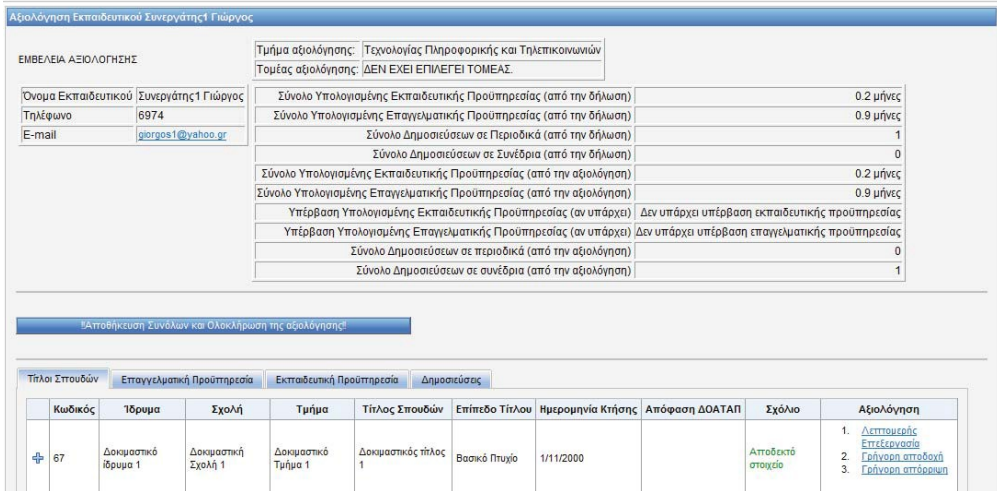

#### **Εικόνα 5**

Στο πάνω μέρος εμφανίζονται τα στοιχεία του συνεργάτη, η εμβέλεια αξιολόγησης καθώς και κάποια αθροίσματα (εκπαιδευτική προϋπηρεσία σε μήνες, επαγγελματική προϋπηρεσία σε μήνες, σύνολο δημοσιεύσεων κλπ.) Τα στοιχεία αυτά εμφανίζονται όπως προκύπτουν από την δήλωση του συνεργάτη, αλλά και όπως προκύπτουν από την αξιολόγησή σας. Καθώς αξιολογείτε τα στοιχεία (αποδέχεστε ή απορρίπτεται προϋπηρεσίες για παράδειγμα) τα αθροίσματα των στοιχείων θα μεταβάλλονται για να απεικονίσουν την τρέχουσα κατάσταση αξιολόγησης.

**ΣΗΜΑΝΤΙΚΟ:** Αφού κάνετε την αξιολόγηση του συνεργάτη αλλά και κάθε φορά που κάνετε κάποια μεταβολή θα πρέπει να πατάτε το πλήκτρο «**Αποθήκευση Συνόλων και Ολοκλήρωση Αξιολόγησης**». Όπως θα δούμε σε επόμενη ενότητα πατώντας αυτό το πλήκτρο αποθηκεύονται τα σύνολα της υπολογισμένης προϋπηρεσίας από την αξιολόγηση αλλά σας δίνεται και η δυνατότητα χαρακτηρισμού ενός συνεργάτη (π.χ. αν είναι

εργαστηριακός με πλήρη προσόντα). Αυτό θα πρέπει να γίνει για όλους τους συνεργάτες ανεξάρτητα από το αν εμφανίζεται πως όλα τα στοιχεία τους έχουν αξιολογηθεί, για παράδειγμα από παρελθούσες αξιολογήσεις, γιατί λειτουργεί ως επικαιροποίηση των στοιχείων για την τρέχουσα προκήρυξη.

Η αξιολόγηση γίνεται σε 4 καρτέλες, μία για κάθε κατηγορία: (α) Τίτλοι σπουδών, (β) Επαγγελματική προϋπηρεσία, (γ) Εκπαιδευτική προϋπηρεσία και (δ) Δημοσιεύσεις.

### *Αξιολόγηση τίτλων σπουδών*

Για να αποδεχτείτε ένα τίτλο σπουδών ως έχει μπορείτε να κάνετε κλικ στον σύνδεσμο «Γρήγορη αποδοχή» από την στήλη αξιολόγηση. Για να απορρίψετε ένα τίτλο σπουδών (π.χ. αν δεν έχει προσκομισθεί θεωρημένο αντίγραφο) μπορείτε να κάνετε κλικ στο «Γρήγορη Απόρριψη». Το εικονίδιο στην πρώτη στήλη θα είναι «+» αν έχετε αποδεχτεί ένα στοιχείο και «-» αν το έχετε απορρίψει και αντίστοιχα θα τροποποιηθεί και το σχόλιο στην στήλη «Σχόλιο». Αν θέλετε να προσθέσετε και ένα σχόλιο για την απόρριψη του τίτλου σπουδών που θα εκτυπωθεί στις καταστάσεις αξιολόγησης τότε επιλέξτε «Λεπτομερή Επεξεργασία». Θα εμφανισθεί ένα παράθυρο όπως αυτό που απεικονίζεται στην Εικόνα 6.

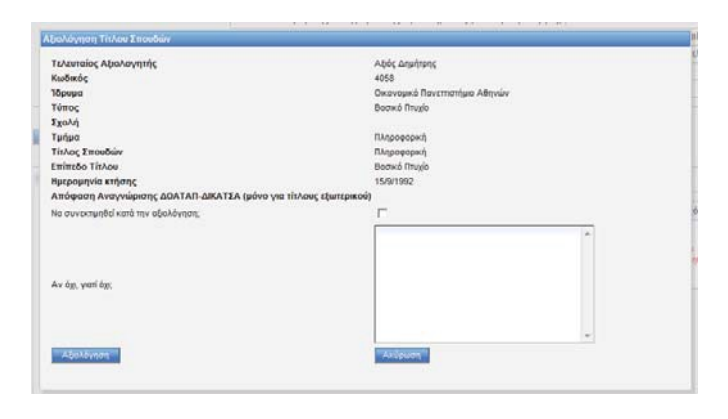

#### **Εικόνα 6**

Εκεί μπορείτε να απο-επιλέξετε το πλαίσιο ελέγχου «Να συνεκτιμηθεί κατά την αξιολόγηση;». Σ' αυτή την περίπτωση ουσιαστικά απορρίπτετε τον τίτλο σπουδών. Μπορείτε όμως να προσθέσετε και ένα σχόλιο γιατί κάνετε αυτήν την απόρριψη στο πλαίσιο κειμένου «Αν όχι, γιατί όχι;» και να πατήσετε το πλήκτρο «Αξιολόγηση» για να αποθηκεύσετε την αξιολόγηση. Το σχόλιο που θα προσθέσετε θα εμφανισθεί στον αξιολογικό πίνακα καθώς και στην στήλη των σχολίων.

### *Αξιολόγηση επαγγελματικής προϋπηρεσίας*

Αντίστοιχα με τους τίτλους σπουδών μπορείτε να αποδεχτείτε ή να απορρίψετε μία επαγγελματική προϋπηρεσία επιλέγοντας «Γρήγορη αποδοχή» ή «Γρήγορη απόρριψη» αντίστοιχα (Εικόνα 7). Στην Εικόνα 7 εμφανίζεται ένα στοιχείο που δεν έχει αξιολογηθεί προηγούμενα για την επιλεχθείσα εμβέλεια και γι' αυτό έχει κόκκινο χρώμα η στήλη των σχολίων και εμφανίζεται ένα κόκκινο x στην πρώτη στήλη. Επισημαίνεται πως αυτό δεν θα το δείτε αν κάνετε αξιολόγηση σε επίπεδο τομέα και έχετε ήδη αξιολογήσει ένα στοιχείο σε επίπεδο τμήματος, γιατί όπως ήδη αναφέραμε αντιγράφεται η αξιολόγηση του τμήματος για το στοιχείο και άρα υπάρχει κάποια αρχική τουλάχιστον αξιολόγηση γι' αυτό.

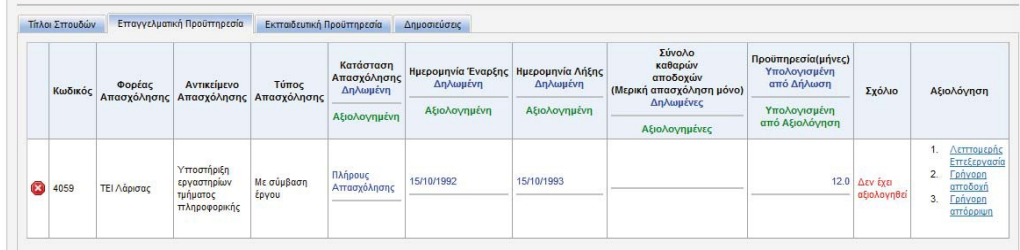

#### **Εικόνα 7**

Με την επιλογή «Λεπτομερή επεξεργασία» μπορείτε να αλλάξετε περισσότερα στοιχεία όπως φαίνεται στην Εικόνα 8.

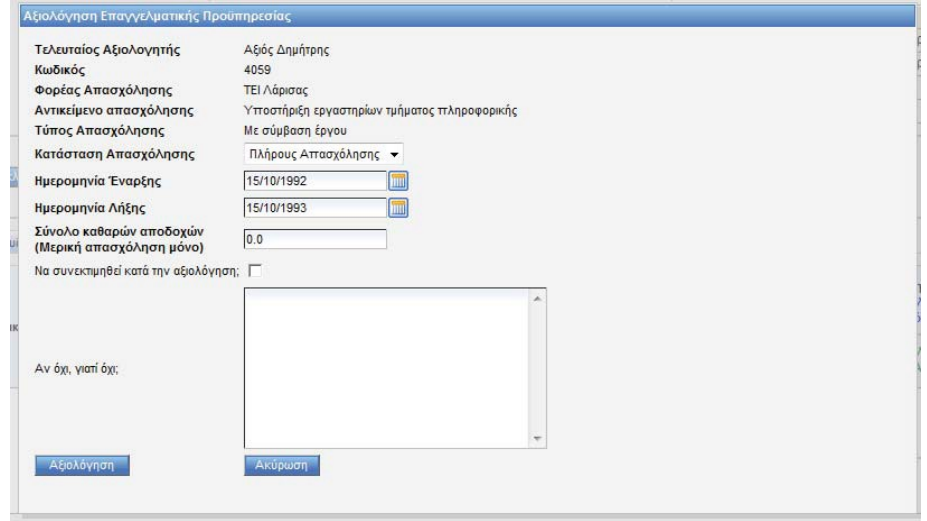

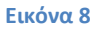

Μπορείτε να μεταβάλλετε την κατάσταση απασχόλησης (Πλήρη ή Μερική), την διάρκεια (ημερομηνία έναρξης ή λήξης) το σύνολο των καθαρών αποδοχών για το σύνολο της απασχόλησης (όχι μηνιαία αμοιβή). Το σύνολο των αποδοχών έχει νόημα μόνο στην περίπτωση της μερικής απασχόλησης γιατί χρησιμοποιείται για την αναγωγή σε μήνες. Αν η απασχόληση είναι πλήρης τότε λαμβάνεται υπόψη το πλήρες διάστημα. Επίσης όπως και για όλα τα υπόλοιπα στοιχεία μπορείτε να απορρίψετε ένα στοιχείο και να αναφέρετε και τον λόγο της απόρριψης. Τις αναφερθείσες τροποποιήσεις ενδέχεται να θέλετε να τις κάνετε, αν η βεβαίωση που έχει προσκομισθεί δεν συμφωνεί με αυτά που έχει δηλώσει ο συνεργάτης.

Για παράδειγμα στην Εικόνα 9 απεικονίζεται μία διαφορετική αξιολόγηση από αυτά που έχει δηλώσει ο συνεργάτης.

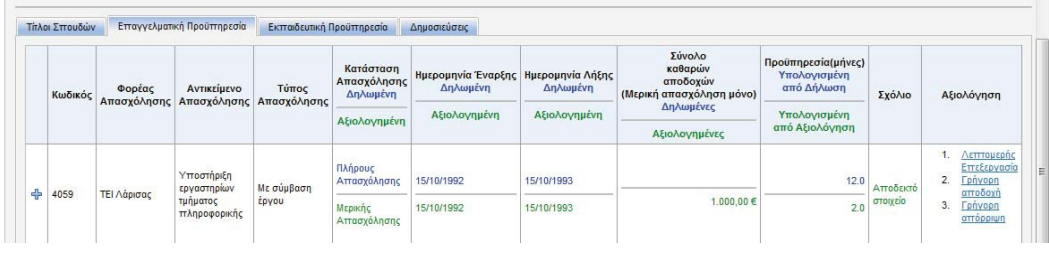

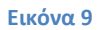

Στην αξιολόγηση της Εικόνας 9, η επιτροπή αξιολόγησης έκρινε πως αφού ο συνεργάτης είχε αμειφτεί μόνο με 1000 ευρώ για το έτος που δήλωσε (15/10/1992 – 15/10/1993) στην πραγματικότητα η απασχόληση αυτή είναι μερική. Όπως φαίνεται η δηλωμένη διάρκεια είναι 12 μήνες, αλλά η υπολογισμένη από την αξιολόγηση προκύπτει τελικά πως είναι 2 μήνες (το σύστημα θεωρεί τα 500 ευρώ ως μία ελάχιστη μηνιαία αμοιβή για πλήρη απασχόληση). Στους πίνακες αξιολόγησης θα χρησιμοποιηθεί η αξιολογημένη τιμή των 2 μηνών και όχι των 12 μηνών. Δηλαδή ουσιαστικά σε αυτή τη περίπτωση κάνουμε μεν το στοιχείο αποδεκτό αλλά με τροποποιήσεις με βάση τα δικαιολογητικά που προσκομίστηκαν.

## *Αξιολόγηση εκπαιδευτικής προϋπηρεσίας*

Από την καρτέλα «Εκπαιδευτική Προϋπηρεσία» μπορείτε να τροποποιήσετε τα στοιχεία που έχουν σχέση με την εκπαιδευτική προϋπηρεσία. Όπως και με τα υπόλοιπα στοιχεία μπορείτε να κάνετε «Γρήγορη αποδοχή» ή «Γρήγορη απόρριψη» (Εικόνα 10).

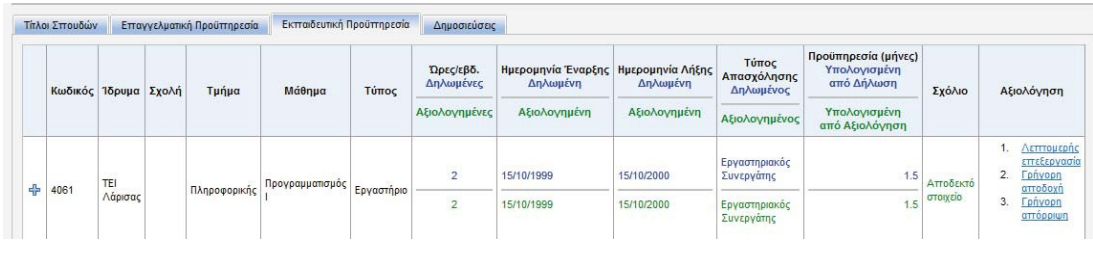

**Εικόνα 10**

Στην λεπτομερή επεξεργασία εμφανίζονται τα στοιχεία που βλέπετε στην Εικόνα 11.

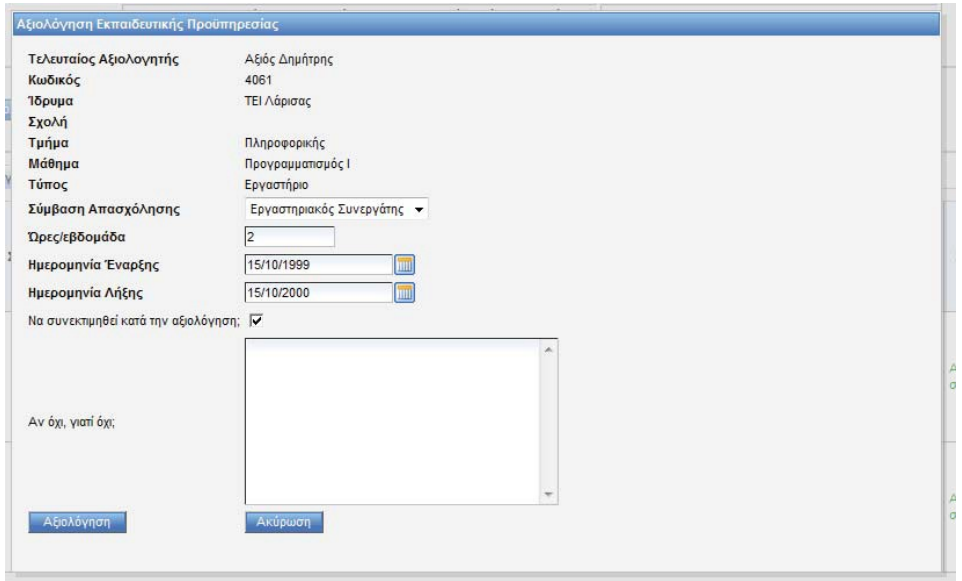

#### **Εικόνα 11**

Μπορείτε να τροποποιήσετε τον τύπο απασχόλησης, τις ώρες/εβδομάδα, και την ημερομηνία έναρξης/λήξης ώστε να συμφωνούν με τα δικαιολογητικά που προσκομίστηκαν αν δεν είναι ακριβή τα στοιχεία. Επίσης μπορείτε ως συνήθως να απορρίψετε το στοιχείο και να γράψετε τον λόγο της απόρριψης.

### *Αξιολόγηση δημοσιεύσεων*

Από την καρτέλα «Δημοσιεύσεις» μπορείτε να κάνετε αξιολόγηση των δημοσιεύσεων. Οι δημοσιεύσεις σε συνέδρια ή περιοδικά εμφανίζονται σε πίνακα όπως τις έχει δηλώσει ο συνεργάτης (Εικόνα 12) και μπορείτε και γι' αυτές να κάνετε ως συνήθως «Γρήγορη αποδοχή» ή «Γρήγορη απόρριψη».

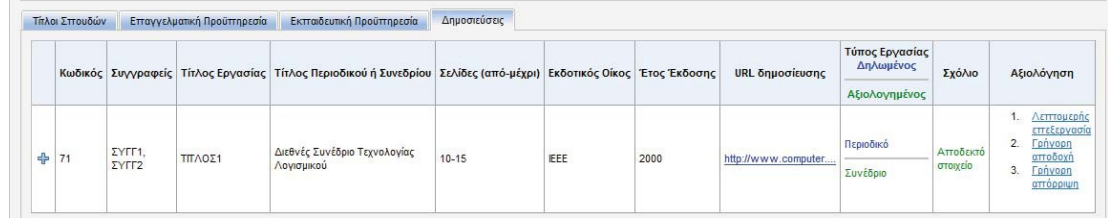

#### **Εικόνα 12**

Ο συνεργάτης ενδέχεται να έχει καταχωρήσει και το URL της δημοσίευσης. Σε αυτή τη περίπτωση μπορείτε να κάνετε κλικ για να δείτε την δημοσίευση στο Internet.

Στην «Λεπτομερή επεξεργασία» έχετε την δυνατότητα να τροποποιήσετε ή να απορρίψετε μία δημοσίευση. Η τροποποίηση για τις δημοσιεύσεις αφορά τον τύπο της δημοσίευσης. Για παράδειγμα κάποιος συνεργάτης μπορεί να έχει καταχωρήσει μία δημοσίευση ως περιοδικό ενώ είναι δημοσίευση σε συνέδριο. Επειδή οι δημοσιεύσεις σε περιοδικά αξιολογούνται ως σημαντικότερες μπορείτε να υποβιβάσετε την δημοσίευση από την λεπτομερή της επεξεργασία (Εικόνα 13).

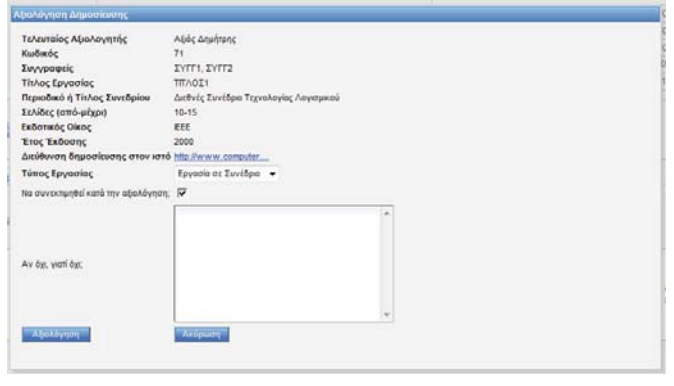

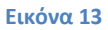

### <span id="page-36-0"></span>**Αποθήκευση Συνόλων και Ολοκλήρωση αξιολόγησης συνεργάτη**

Αφού αξιολογήσετε όλα τα στοιχεία του συνεργάτη στην συνέχεια θα πρέπει να κάνετε αποθήκευση των συνόλων της υπολογισμένης προϋπηρεσίας καθώς και ολοκλήρωση της αξιολόγησής του. Αυτό γίνεται πατώντας το πλήκτρο «Ολοκλήρωση αξιολόγησης». Θα εμφανιστεί το παράθυρο ολοκλήρωσης της αξιολόγησης του συνεργάτη (Εικόνα 14).

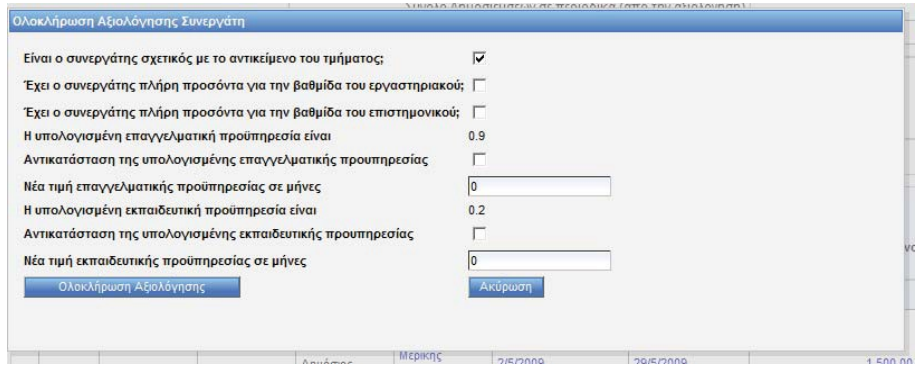

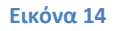

Από το παράθυρο αυτό δηλώνετε τα ακόλουθα:

- 1. Είναι ο συνεργάτης σχετικός με το αντικείμενο του τμήματος (ή του τομέα) ανάλογα με την εμβέλεια αξιολόγησης. Αυτό το πλαίσιο ελέγχου είναι εξ ορισμού τσεκαρισμένο για όλους τους συνεργάτες. Αν θεωρείτε πως ένας συνεργάτης δεν είναι σχετικός με το αντικείμενο του τμήματος, τότε απο-επιλέξτε αυτό το πλαίσιο ελέγχου. Σ' αυτή τη περίπτωση ο συνεργάτης θα εμφανισθεί στους αξιολογικούς πίνακες «Εκτός γνωστικού αντικειμένου» για τα μαθήματα που δήλωσε και εμπίπτουν στην εμβέλεια αξιολόγησης.
- 2. Έχει ο συνεργάτης πλήρη προσόντα για την βαθμίδα του εργαστηριακού συνεργάτη; Θα τσεκάρετε αυτό το πλαίσιο ελέγχου αν ο συνεργάτης κατά την γνώμη σας έχει πλήρη προσόντα για την βαθμίδα του εργαστηριακού. Αν το τσεκάρετε τότε ο συνεργάτης θα βγει στις καταστάσεις των εργαστηριακών με πλήρη προσόντα.
- 3. Έχει ο συνεργάτης πλήρη προσόντα για την βαθμίδα του επιστημονικού συνεργάτη; Θα τσεκάρετε αυτό το πλαίσιο ελέγχου αν ο συνεργάτης κατά την γνώμη σας έχει

πλήρη προσόντα για την βαθμίδα του επιστημονικού. Αν το τσεκάρετε τότε ο συνεργάτης θα βγει στις καταστάσεις των επιστημονικών με πλήρη προσόντα.

4. Επίσης μπορείτε να κάνετε αντικατάσταση της υπολογισμένης τιμής για την επαγγελματική και εκπαιδευτική προϋπηρεσία τα σύνολα των οποίων εμφανίζονται όπως τα υπολόγισε το πρόγραμμα. Αυτό μπορεί να θέλετε να το κάνετε σε περίπτωση που θεωρείτε πως το πρόγραμμα δεν εμφανίζει την σωστή συνολική τιμή για κάποιο λόγο. Επισημαίνεται πως το πρόγραμμα υπολογίζει και τις χρονικές επικαλύψεις (π.χ. αν έχετε δύο παράλληλες χρονικά πλήρεις επαγγελματικές προϋπηρεσίες, λαμβάνεται υπόψη το συνολικό χρονικό διάστημα μία φορά). Αν θέλετε να αντικατασταθεί η συνολική επαγγελματική ή εκπαιδευτική προϋπηρεσία με νέα τιμή δική σας, τσεκάρετε το αντίστοιχο πλαίσιο ελέγχου και δώστε νέα τιμή στο αντίστοιχο πλαίσιο κειμένου.

Επισημαίνεται, όπως ήδη αναφέραμε, η αποθήκευση των συνόλων της εκπαιδευτικής και επαγγελματικής προϋπηρεσίας γίνεται όταν πατήσετε το πλήκτρο «Αποθήκευση Συνόλων και Ολοκλήρωση της αξιολόγησης». Επομένως δεν θα πρέπει να ξεχάσετε αυτό το πλήκτρο για κανέναν συνεργάτη ακόμη και αν φαίνεται πως έχουν αξιολογηθεί όλα του τα στοιχεία.

## <span id="page-38-0"></span>**Παραγωγή Αλφαβητικών και Αξιολογικών Πινάκων**

Από το μενού «Αλφαβητικοί & Αξιολογικοί Πίνακες» μπορείτε να παράγετε τους αλφαβητικούς και αξιολογικούς πίνακες για την προκήρυξη. Οι πίνακες είναι σε μορφή Rich Text Format (RTF) και μπορείτε να τους ανοίξετε και να τους τροποποιήσετε αν το επιθυμείτε με το Microsoft Word.

### <span id="page-38-1"></span>**Αλφαβητικοίπίνακες**

Οι αλφαβητικοί πίνακες περιέχουν μόνο τα στοιχεία που έχουν δηλώσει οι εκπαιδευτικοί χωρίς τις αξιολογήσεις σας. Επομένως μπορείτε να παράγετε τους αλφαβητικούς πίνακες ακόμη και πριν κάνετε την οποιαδήποτε αξιολόγηση. Ουσιαστικά αποτελούν την απλή αποδελτίωση των στοιχείων που έχουν περάσει οι συνεργάτες στο σύστημα κατά την συμπλήρωση των στοιχείων τους.

Στην Εικόνα 15 βλέπουμε την οθόνη παραγωγής των πινάκων.

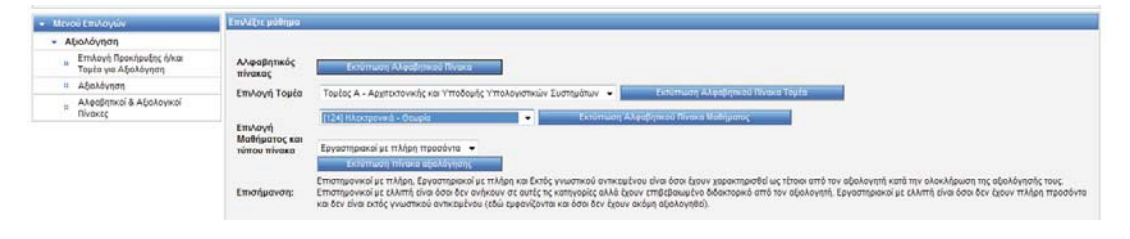

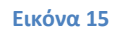

Στο παράδειγμα της Εικόνας 15 έχουμε επιλέξει τον Α' Τομέα του τμήματος Πληροφορικής και το μάθημα Ηλεκτρονικά (Θεωρία).

Αν πατήσουμε το πλήκτρο «Εκτύπωση Αλφαβητικού πίνακα» θα βγει ο αλφαβητικός πίνακας με τα δηλωθέντα στοιχείων όλων όσων έκαναν αίτηση στο τμήμα αυτό. Ως συνήθως με το κατέβασμα αρχείων, σας δίνεται η δυνατότητα να το ανοίξετε απευθείας με το MS Word ή να το αποθηκεύσετε στο δίσκο σας (Εικόνα 16).

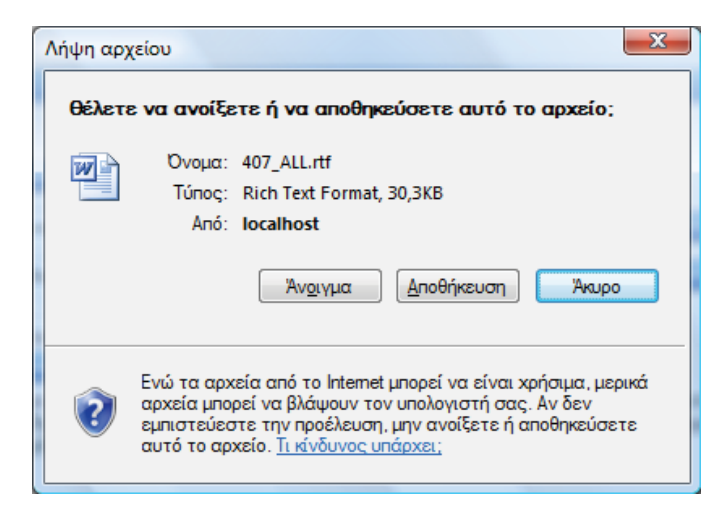

**Εικόνα 16**

Ο πίνακας που παράγεται είναι σαν κι αυτόν του παραδείγματος που απεικονίζεται στην Εικόνα 17.

ΤΕΙ ΛΑΡΙΣΑΣ-ΣΧΟΛΉ ΤΕΧΝΟΛΟΓΙΚΏΝ ΕΦΑΡΜΟΓΏΝ (ΣΤΕΦ) ΤΜΗΜΑ ΤΕΧΝΟΛΟΓΙΑΣ ΠΛΗΡΟΦΟΡΙΚΉΣ ΚΑΙ ΤΗΛΕΠΙΚΟΙΝΩΝΙΏΝ

 $\frac{\text{Aáona}}{\text{Aa} - \text{Aa} + \text{Aa} + \$ 

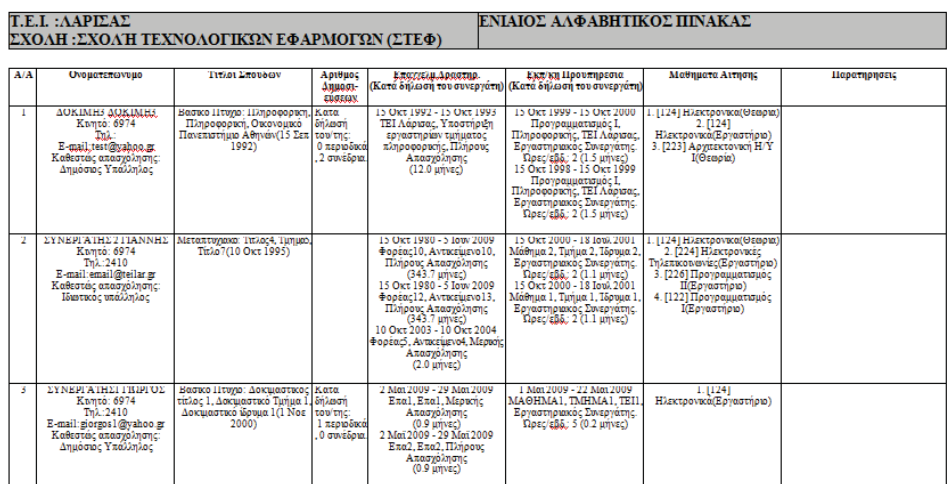

#### **Εικόνα 17**

Αντίστοιχοι είναι και οι αλφαβητικοί πίνακες που παράγονται για τομέα και μάθημα. Πριν να επιλέξετε «Εκτύπωση Αλφαβητικού Πίνακα Τομέα» ή «Εκτύπωση Αλφαβητικού Πίνακα Μαθήματος» θα πρέπει να επιλέξετε τον τομέα ή το μάθημα αντίστοιχα για τον οποίο θα εκτυπωθούν οι πίνακες αυτοί.

### <span id="page-39-0"></span>**Αξιολογικοίπίνακες**

Οι αξιολογικοί πίνακες παράγονται όταν ο χρήστης επιλέξει κάποιο μάθημα και στην συνέχεια επιλέξει και τον τύπο του πίνακα που επιθυμεί να παράγει. Πατώντας το πλήκτρο «Εκτύπωση Πίνακα Αξιολόγησης» παράγεται ο πίνακας αξιολόγησης που περιέχει τις αξιολογήσεις που έγιναν και την κατάταξη των συνεργατών που εμπίπτουν στην συγκεκριμένη κατηγορία (π.χ. Εργαστηριακοί με πλήρη προσόντα). Οι πίνακες αυτοί είναι όπως ο πίνακας που απεικονίζεται στην Εικόνα 18.

Για κάθε συνεργάτη και για κάθε στοιχείο (πτυχίο, επαγγελματική προϋπηρεσία κλπ.) χρησιμοποιείται η αξιολόγηση του τομέα στον οποίο ανήκει το μάθημα (αν υπάρχει) ή η αξιολόγηση του τμήματος αν δεν υπάρχει αξιολόγηση τομέα. Επισημαίνεται πως η κατάταξη του πίνακα γίνεται ανάμεσα σε συνεργάτες που ανήκουν στην ίδια κατηγορία μόνο (για παράδειγμα είναι όλοι εργαστηριακοί με πλήρη προσόντα) και πως αυτοί είναι αυτοί που έχουν χαρακτηρισθεί ως τέτοιοι από τους αξιολογητές κατά την ολοκλήρωση της αξιολόγησης. Για αυτούς του ιδίου επιπέδου συνεργάτες, η σειρά αξιολόγησης που προκύπτει από το σύστημα βγαίνει ως εξής:

1. Προηγούνται οι συνεργάτες με σημαντικότερα επιβεβαιωμένα πτυχία (π.χ. διδακτορικά, μεταπτυχιακά κλπ.) των υπολοίπων

2. Για τους συνεργάτες με τίτλους σπουδών του ιδίου επιπέδου, συνυπολογίζονται όλα τα υπόλοιπα στοιχεία (επαγγελματική προϋπηρεσία, εκπαιδευτική προϋπηρεσία και δημοσιεύσεις).

Σε κάθε περίπτωση το αποτέλεσμα της αξιολόγησης είναι απλά ένα αρχείο Word το οποίο η επιτροπή αξιολόγησης μπορεί να τροποποιήσει αν το επιθυμεί.

ΤΕΙ ΛΑΡΙΣΑΣ-ΣΧΟΛΉ ΤΕΧΝΟΛΟΓΙΚΏΝ ΕΦΑΡΜΟΓΏΝ (ΣΤΕΦ) ΤΜΗΜΑ ΤΕΧΝΟΛΟΓΊΑΣ ΠΛΗΡΟΦΟΡΙΚΉΣ ΚΑΙ ΤΗΛΕΠΙΚΟΙΝΩΝΙΏΝ

Λάρισα 29/05/2010

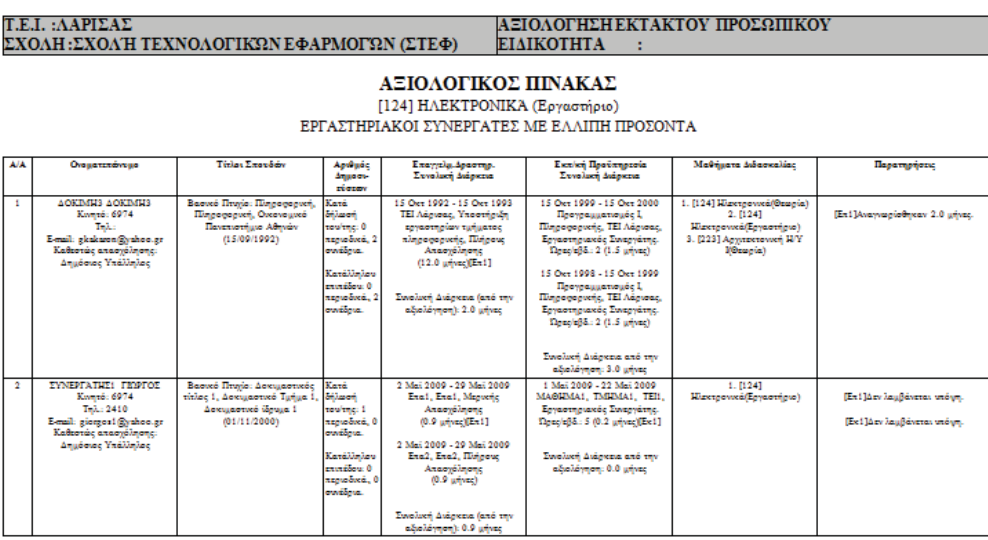

**Εικόνα 18**

Οι αξιολογικοί πίνακες που μπορείτε να παράγετε είναι οι εξής:

- 1. Επιστημονικών συνεργατών με πλήρη προσόντα
- 2. Επιστημονικών συνεργατών με ελλιπή προσόντα
- 3. Εργαστηριακών συνεργατών με πλήρη προσόντα
- 4. Εργαστηριακών συνεργατών με ελλιπή προσόντα
- 5. Εκτός γνωστικού αντικειμένου

Για τα θεωρητικά μαθήματα είναι διαθέσιμοι όλοι αυτοί οι πίνακες. Για τα εργαστηριακά μαθήματα μόνο οι 3, 4 και 5.